# Dell Inspiron M531R Manuel du propriétaire

Modèle d'ordinateur : Inspiron M531R - 5535 Modèle réglementaire : P28F Type réglementaire : P28F002

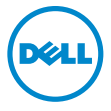

### Remarques, précautions et avertissements

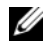

 $\mathbb Z$  **REMARQUE :** Une REMARQUE indique une information importante qui peut vous aider à mieux utiliser votre ordinateur.

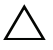

PRÉCAUTION : Une PRÉCAUTION vous avertit d'un risque d'endommagement du matériel ou de perte de données si les consignes ne sont pas respectées.

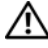

AVERTISSEMENT : Un AVERTISSEMENT indique un risque de dommage matériel, de blessure corporelle ou de mort.

2013 - 05 Rév. A00

\_\_\_\_\_\_\_\_\_\_\_\_\_\_\_\_\_\_\_\_

<sup>© 2013</sup> Dell Inc.

Marques utilisées dans ce document : Dell™, le logo DELL et Inspiron™ sont des marques de Dell Inc. ; Microsoft®, Windows® et le logo du bouton Démarrer de Windows sont des marques ou des marques déposées de Microsoft Corporation aux États-Unis et/ou dans d'autres pays ; Bluetooth<sup>®</sup> est une marque déposée appartenant à Bluetooth SIG, Inc. et utilisée par Dell sous licence.

# Table des matières

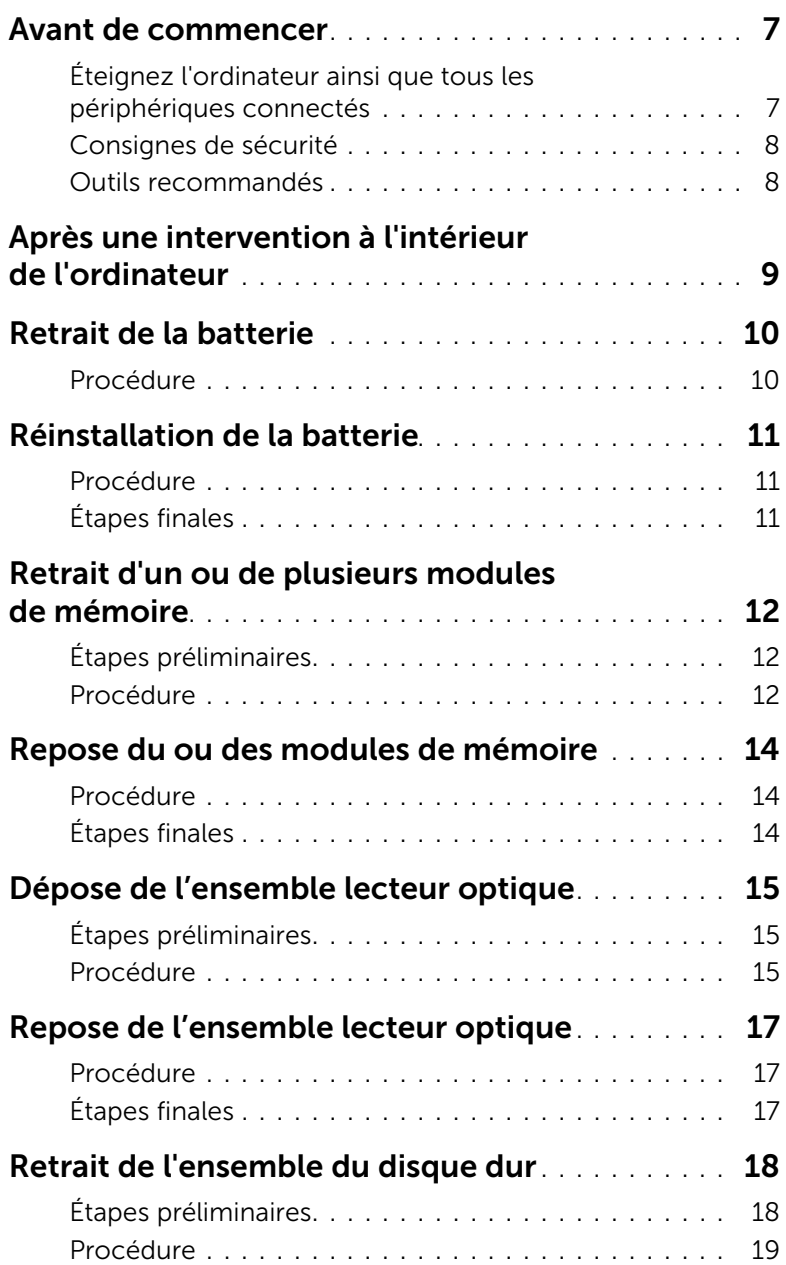

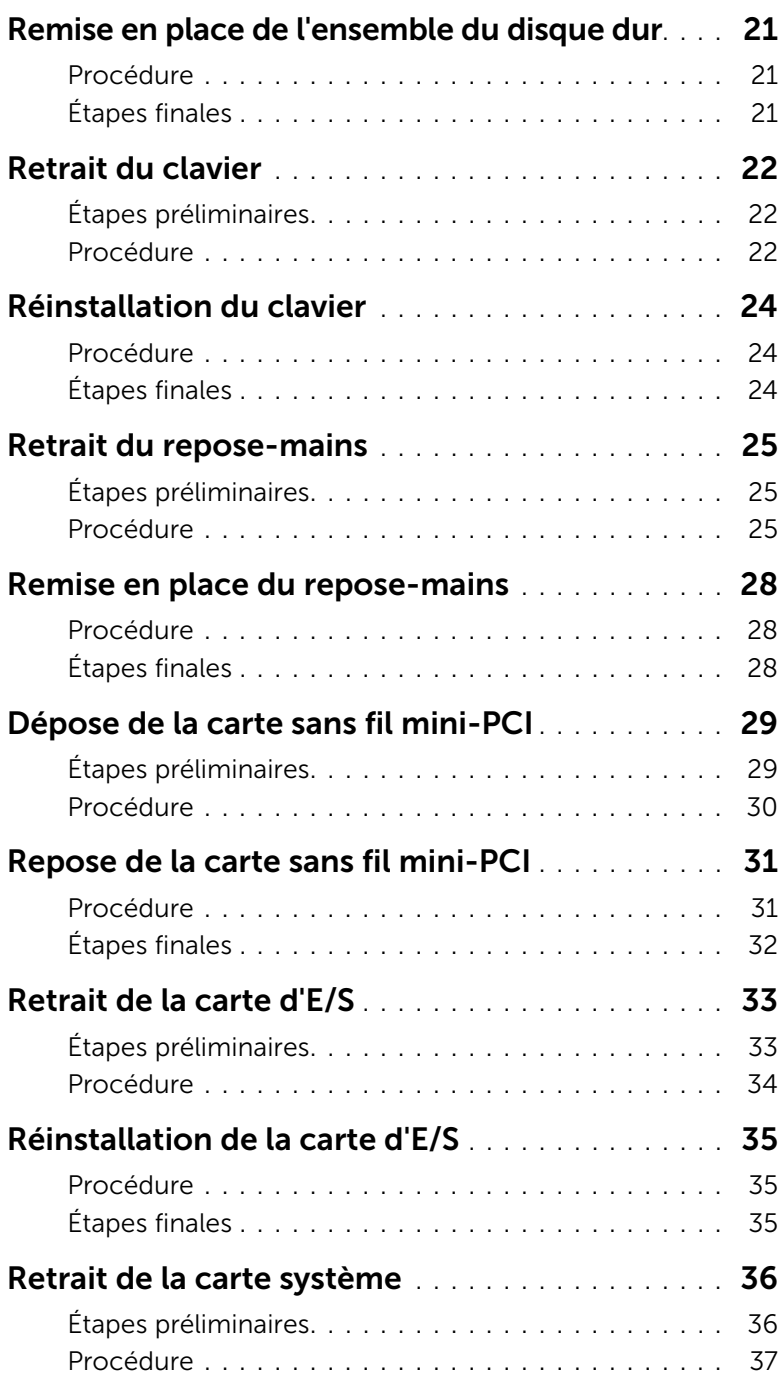

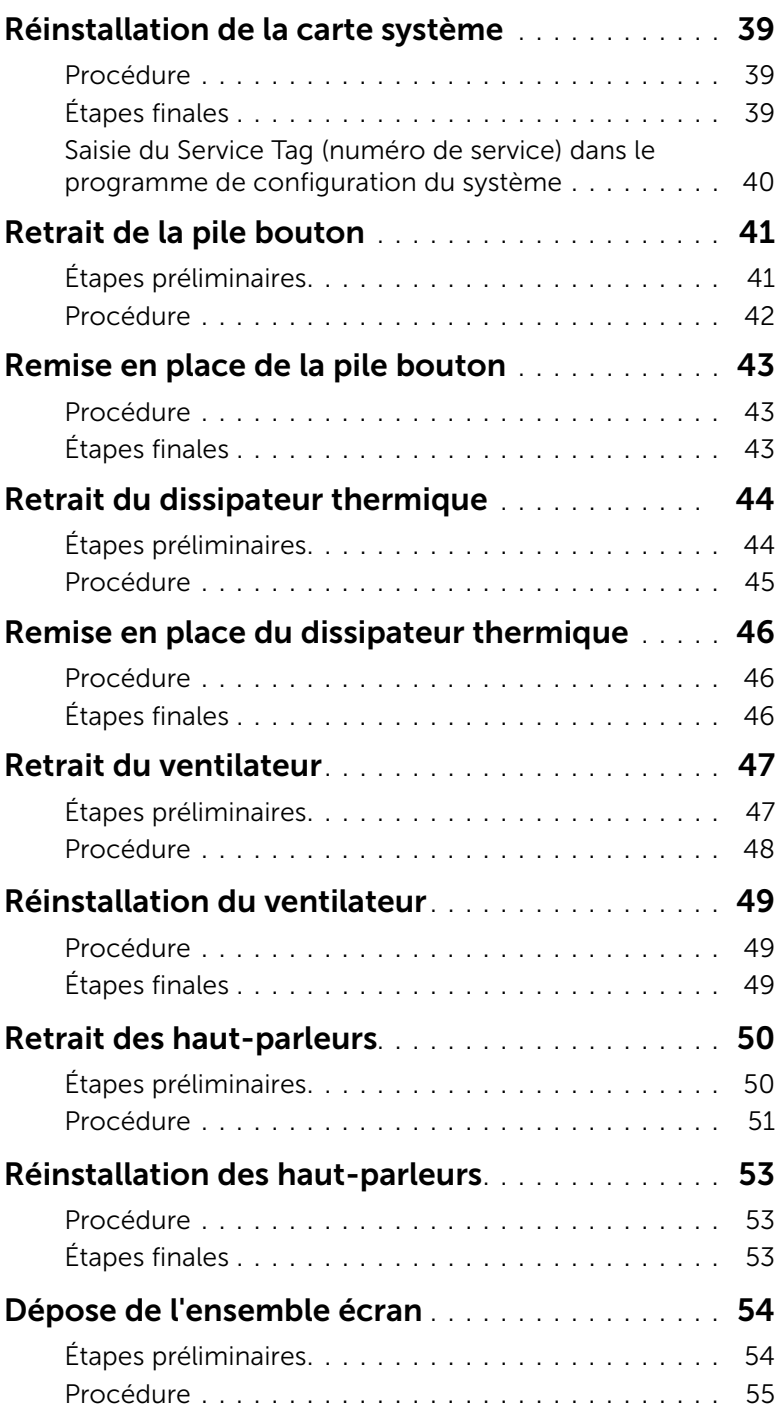

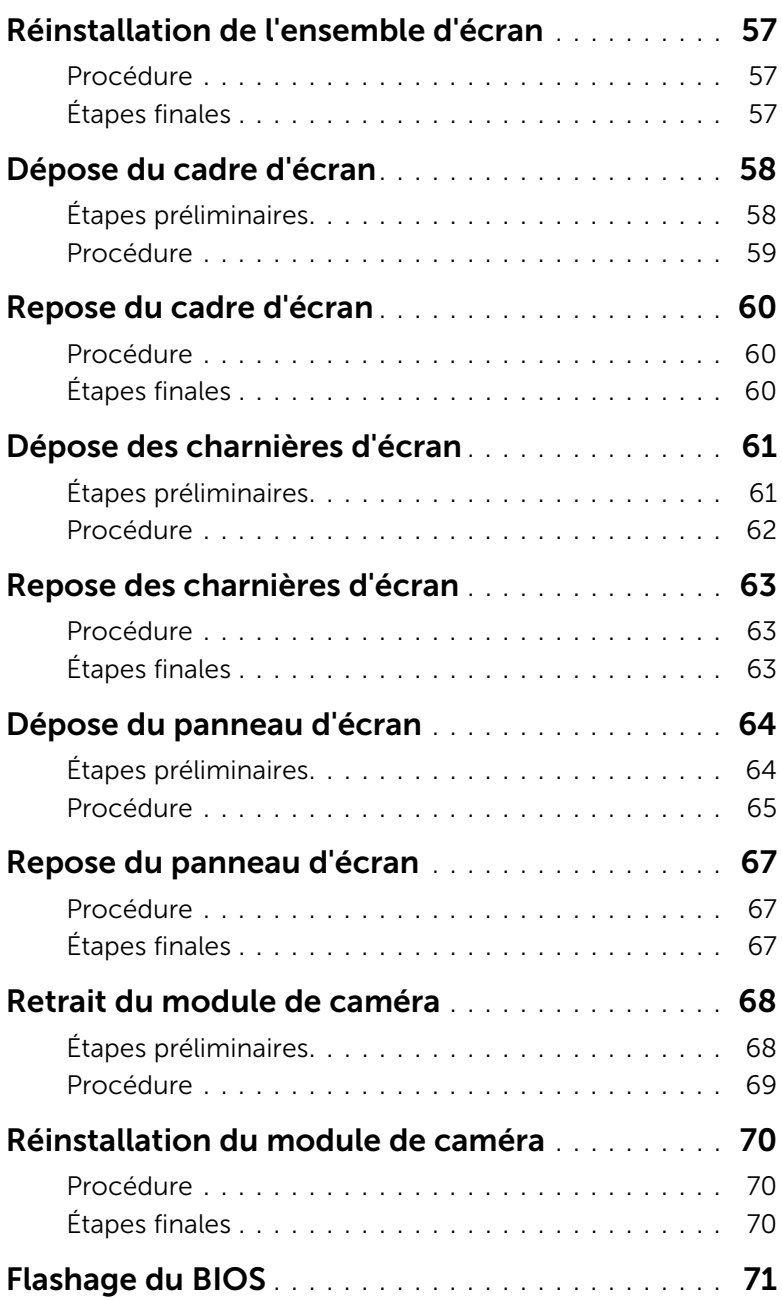

### <span id="page-6-2"></span><span id="page-6-1"></span><span id="page-6-0"></span>Éteignez l'ordinateur ainsi que tous les périphériques connectés

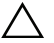

PRÉCAUTION : pour éviter de perdre des données, enregistrez et fermez tous les fichiers ouverts, puis quittez tous les programmes en cours d'exécution avant d'arrêter l'ordinateur.

- 1 Enregistrez et fermez tous les fichiers et les programmes ouverts.
- 2 Pour arrêter l'ordinateur, suivez les consignes propres au système d'exploitation installé sur votre ordinateur.
	- *Windows 8 :*

Déplacez le pointeur de la souris vers le coin supérieur ou inférieur droit de l'écran pour ouvrir la barre latérale Charms et cliquez sur Paramètres→ Alimentation→ Arrêter.

• *Windows 7 :*

Cliquez sur Démarrer <sup>(14</sup> puis sur Arrêter.

Microsoft Windows s'arrête, puis l'ordinateur s'éteint.

REMARQUE : Si vous utilisez un autre système d'exploitation, consultez la documentation correspondante pour connaître les instructions d'arrêt.

- 3 Débranchez l'ordinateur et tous les périphériques connectés de leurs prises secteur.
- 4 Débranchez tous les câbles téléphoniques, câbles réseau ainsi que les périphériques connectés à votre ordinateur.
- 5 Appuyez sur le bouton d'alimentation et maintenez-le enfoncé pendant 5 secondes, ordinateur débranché, afin de mettre à la terre la carte système.

### <span id="page-7-0"></span>Consignes de sécurité

Suivez les consignes de sécurité ci-dessous pour protéger votre ordinateur des dégâts potentiels et pour assurer votre sécurité personnelle.

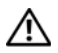

AVERTISSEMENT : Avant d'ouvrir votre ordinateur, prenez connaissance des consignes de sécurité fournies (avec celui-ci). Pour plus d'informations sur les pratiques d'excellence en matière de sécurité, consultez la page Regulatory Compliance (Conformité à la réglementation) à l'adresse dell.com/regulatory\_compliance.

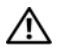

AVERTISSEMENT : Débranchez toutes les sources d'alimentation avant d'ouvrir le capot ou les panneaux de l'ordinateur. Lorsque vous avez terminé, remettez en place tous les capots, panneaux et vis avant de rebrancher l'ordinateur à sa source d'alimentation.

PRÉCAUTION : Pour éviter d'endommager l'ordinateur, assurez-vous que la surface de travail est plane et propre.

PRÉCAUTION : Pour éviter d'endommager les composants et les cartes, tenez-les par les bords en évitant de toucher les broches et les éléments de contact.

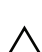

PRÉCAUTION : Seuls les techniciens de maintenance agréés sont habilités à retirer le capot de l'ordinateur et à accéder à ses composants internes. Veuillez consulter les consignes de sécurité pour des informations complètes sur les précautions à prendre, les interventions à l'intérieur de votre ordinateur et la protection contre les décharges électrostatiques.

PRÉCAUTION : Avant de toucher quoi ce soit à l'intérieur de l'ordinateur, mettez-vous à la masse en touchant une partie métallique non peinte du châssis, par exemple à l'arrière de l'ordinateur. Répétez cette opération régulièrement pendant votre intervention pour dissiper toute électricité statique qui pourrait endommager les composants.

 $\sqrt{\ }$  PRÉCAUTION : Lorsque vous débranchez un câble, tirez sur le connecteur ou sur la languette de retrait, mais jamais sur le câble lui-même. Certains câbles sont équipés de connecteurs à pattes de verrouillage ou à vis moletées que vous devez libérer avant de débrancher le câble. Lorsque vous débranchez des câbles, gardez-les alignés pour éviter de tordre les broches des connecteurs. Lorsque vous branchez les câbles, vérifiez que les connecteurs sont orientés et alignés correctement avec les ports.

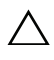

PRÉCAUTION : pour retirer un câble réseau, déconnectez-le d'abord de l'ordinateur, puis du périphérique réseau.

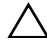

 $\wedge$  PRÉCAUTION : Appuyez pour l'éjecter sur toute carte installée dans le lecteur de carte mémoire.

### <span id="page-7-1"></span>Outils recommandés

Les procédures mentionnées dans ce document nécessitent les outils suivants :

- Un tournevis cruciforme
- Pointe en plastique
- 8 | Avant de commencer

# <span id="page-8-1"></span><span id="page-8-0"></span>Après une intervention à l'intérieur de l'ordinateur

Lorsque vous avez terminé les procédures de réinstallation, assurez-vous de respecter les points suivants :

- Remettez toutes les vis et assurez-vous de ne laisser aucune vis non fixée à l'intérieur de l'ordinateur.
- Connectez tous les câbles, cartes, périphériques externes et autres composants que vous avez retirés avant d'effectuer votre intervention.
- Branchez l'ordinateur et tous ses périphériques sur leur prise secteur.

 $\triangle$  PRÉCAUTION : Avant d'allumer l'ordinateur, remettez toutes les vis et assurez-vous de ne laisser aucune vis non fixée à l'intérieur de l'ordinateur. Dans le cas contraire, vous risquez d'endommager votre ordinateur.

### <span id="page-9-2"></span><span id="page-9-0"></span>Retrait de la batterie

AVERTISSEMENT : Avant d'ouvrir votre ordinateur, prenez connaissance des consignes de sécurité fournies et suivez les instructions indiquées à la section [« Avant de commencer » à la page 7](#page-6-2). Après une intervention à l'intérieur de l'ordinateur, suivez les instructions indiquées à la section [« Après une](#page-8-1)  [intervention à l'intérieur de l'ordinateur » à la page 9](#page-8-1). Pour plus d'informations sur les pratiques d'excellence en matière de sécurité, consultez la page d'accueil de conformité à la réglementation en vigueur à l'adresse suivante : dell.com/regulatory\_compliance.

#### <span id="page-9-1"></span>Procédure

- 1 Éteignez l'ordinateur et fermez-le.
- 2 Faites glisser en position déverrouillée les loquets situés de chaque côté de la baie de batterie. Vous entendrez un clic lorsque la batterie sera déverrouillée.
- 3 Soulevez la batterie pour l'extraire de la base de l'ordinateur afin de la déconnecter de ce dernier.

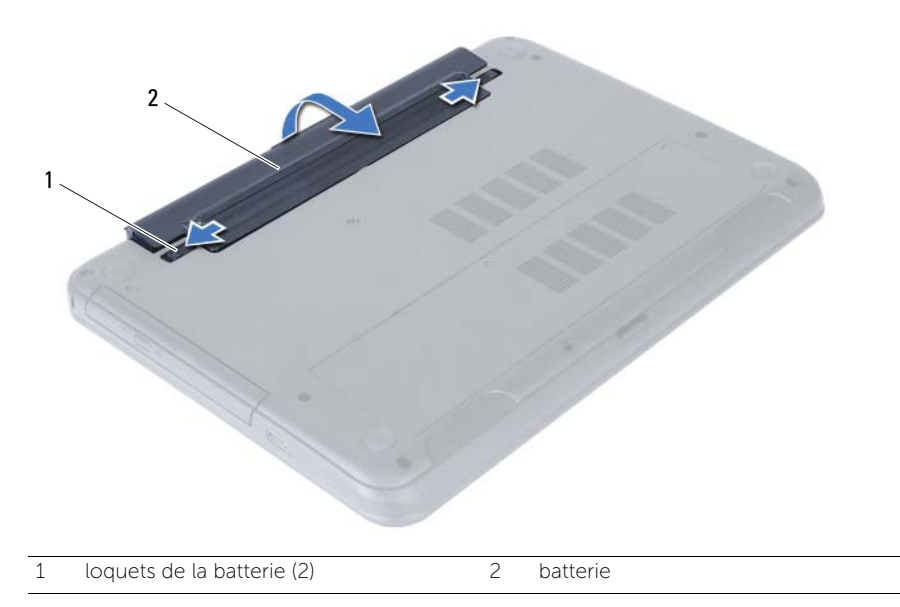

### <span id="page-10-3"></span><span id="page-10-0"></span>Réinstallation de la batterie

AVERTISSEMENT : Avant d'ouvrir votre ordinateur, prenez connaissance des consignes de sécurité fournies et suivez les instructions indiquées à la section [« Avant de commencer » à la page 7](#page-6-2). Après une intervention à l'intérieur de l'ordinateur, suivez les instructions indiquées à la section [« Après une](#page-8-1)  [intervention à l'intérieur de l'ordinateur » à la page 9](#page-8-1). Pour plus d'informations sur les pratiques d'excellence en matière de sécurité, consultez la page d'accueil de conformité à la réglementation en vigueur à l'adresse suivante : dell.com/regulatory\_compliance.

#### <span id="page-10-1"></span>Procédure

Alignez les languettes de la batterie sur les emplacements de la baie de batterie et appuyez sur la batterie jusqu'à ce qu'elle s'enclenche correctement.

### <span id="page-10-2"></span>Étapes finales

Suivez les instructions de la section [« Après une intervention à l'intérieur de l'ordinateur »](#page-8-1)  [à la page 9.](#page-8-1)

## <span id="page-11-5"></span><span id="page-11-0"></span>Retrait d'un ou de plusieurs modules de mémoire

AVERTISSEMENT : Avant d'ouvrir votre ordinateur, prenez connaissance des consignes de sécurité fournies et suivez les instructions indiquées à la section [« Avant de commencer » à la page 7](#page-6-2). Après une intervention à l'intérieur de l'ordinateur, suivez les instructions indiquées à la section [« Après une](#page-8-1)  [intervention à l'intérieur de l'ordinateur » à la page 9](#page-8-1). Pour plus d'informations sur les pratiques d'excellence en matière de sécurité, consultez la page d'accueil de conformité à la réglementation en vigueur à l'adresse suivante : dell.com/regulatory\_compliance.

### <span id="page-11-1"></span>Étapes préliminaires

Retirez la batterie. Voir [« Retrait de la batterie » à la page 10.](#page-9-2)

#### <span id="page-11-2"></span>Procédure

- <span id="page-11-3"></span>1 Desserrez la vis imperdable qui fixe le cache du module de mémoire à la base de l'ordinateur.
- <span id="page-11-4"></span>2 Du bout des doigts, soulevez le capot du module mémoire pour le dégager des fentes situées à la base de l'ordinateur.

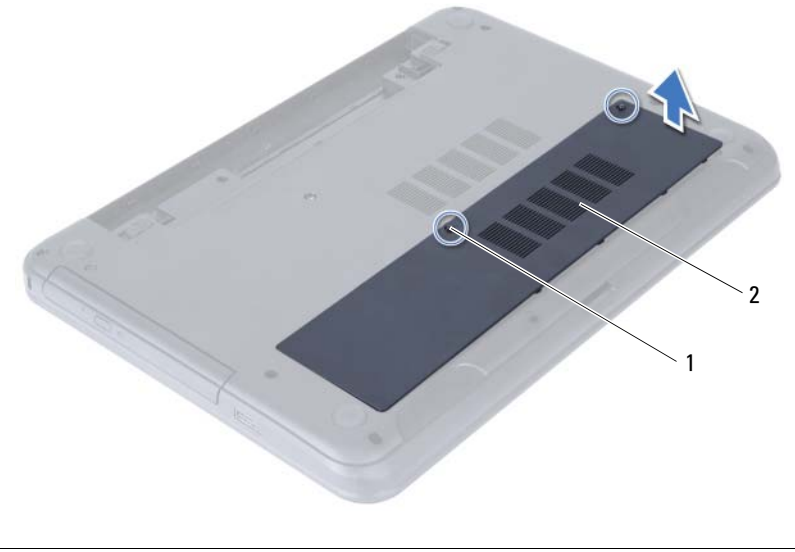

1 vis imperdable 2 capot du module mémoire

- 3 Du bout des doigts, écartez délicatement les pinces de fixation situées à chaque extrémité du connecteur du module de mémoire jusqu'à ce que celui-ci sorte.
- 4 Retirez le module de mémoire de son connecteur.

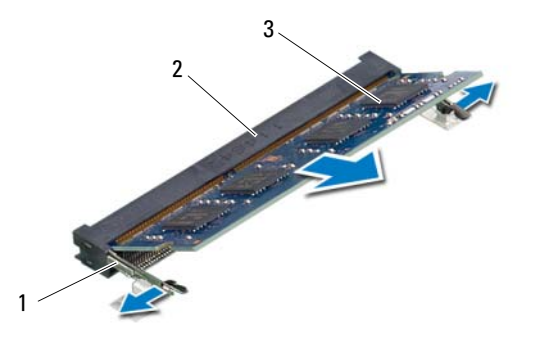

- 1 pinces de fixation (2) 2 connecteur du module mémoire
- 3 module de mémoire

### <span id="page-13-5"></span><span id="page-13-0"></span>Repose du ou des modules de mémoire

AVERTISSEMENT : Avant d'ouvrir votre ordinateur, prenez connaissance des consignes de sécurité fournies et suivez les instructions indiquées à la section [« Avant de commencer » à la page 7](#page-6-2). Après une intervention à l'intérieur de l'ordinateur, suivez les instructions indiquées à la section [« Après une](#page-8-1)  [intervention à l'intérieur de l'ordinateur » à la page 9](#page-8-1). Pour plus d'informations sur les pratiques d'excellence en matière de sécurité, consultez la page d'accueil de conformité à la réglementation en vigueur à l'adresse suivante : dell.com/regulatory\_compliance.

#### <span id="page-13-1"></span>Procédure

- 1 Alignez l'encoche du module de mémoire sur la languette du connecteur du module de mémoire.
- 2 Insérez fermement le module de mémoire dans son connecteur à 45 degrés, puis appuyez dessus jusqu'à ce qu'il s'enclenche.

<span id="page-13-3"></span>REMARQUE : Si vous n'entendez pas de déclic, déposez le module et réinstallez-le.

- 3 Faites glisser les languettes du capot du module de mémoire dans les emplacements correspondants de la base de l'ordinateur, puis enclenchez le capot en place.
- <span id="page-13-4"></span><span id="page-13-2"></span>4 Resserrez la vis imperdable qui fixe le cache de module à la base de l'ordinateur.

- 1 Réinstallez la batterie. Voir [« Réinstallation de la batterie » à la page 11](#page-10-3).
- 2 Suivez les instructions de la section [« Après une intervention à l'intérieur de](#page-8-1)  [l'ordinateur » à la page 9](#page-8-1).

### <span id="page-14-3"></span><span id="page-14-0"></span>Dépose de l'ensemble lecteur optique

AVERTISSEMENT : Avant d'ouvrir votre ordinateur, prenez connaissance des consignes de sécurité fournies et suivez les instructions indiquées à la section [« Avant de commencer » à la page 7](#page-6-2). Après une intervention à l'intérieur de l'ordinateur, suivez les instructions indiquées à la section [« Après une](#page-8-1)  [intervention à l'intérieur de l'ordinateur » à la page 9](#page-8-1). Pour plus d'informations sur les pratiques d'excellence en matière de sécurité, consultez la page d'accueil de conformité à la réglementation en vigueur à l'adresse suivante : dell.com/regulatory\_compliance.

### <span id="page-14-1"></span>Étapes préliminaires

Retirez la batterie. Voir [« Retrait de la batterie » à la page 10.](#page-9-2)

#### <span id="page-14-2"></span>Procédure

- 1 Retirez la vis qui fixe l'ensemble de lecteur optique à la base de l'ordinateur.
- 2 Du bout des doigts, faites glisser l'ensemble de lecteur optique hors de son compartiment.

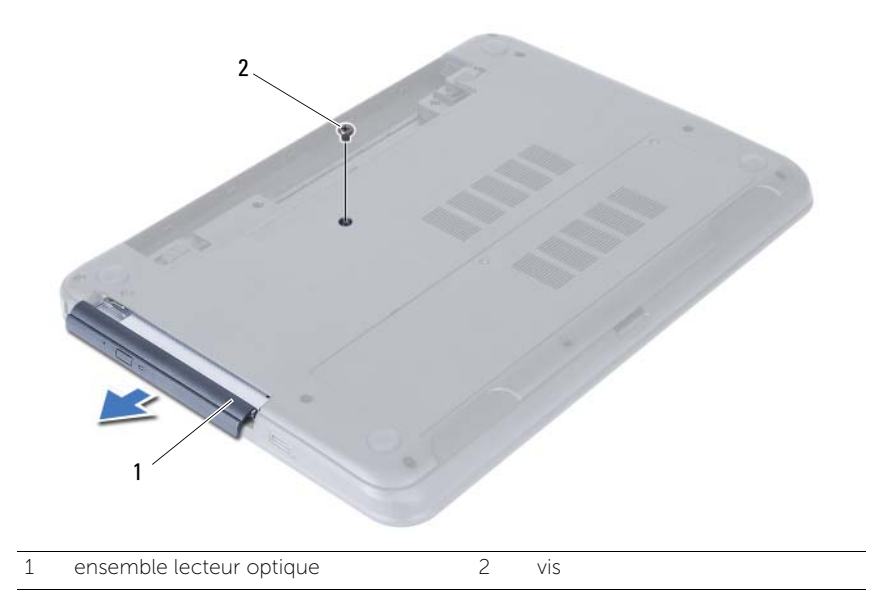

- Déposez les vis qui fixent le support à l'ensemble lecteur optique.
- Déposez le support de l'ensemble lecteur optique.
- Soulevez doucement le cadre pour le déposer de l'ensemble lecteur optique.

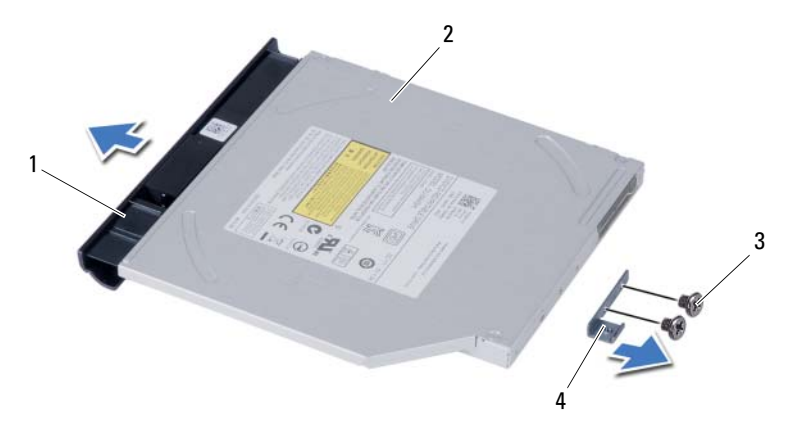

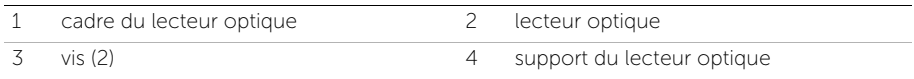

### <span id="page-16-3"></span><span id="page-16-0"></span>Repose de l'ensemble lecteur optique

AVERTISSEMENT : Avant d'ouvrir votre ordinateur, prenez connaissance des consignes de sécurité fournies et suivez les instructions indiquées à la section [« Avant de commencer » à la page 7](#page-6-2). Après une intervention à l'intérieur de l'ordinateur, suivez les instructions indiquées à la section [« Après une](#page-8-1)  [intervention à l'intérieur de l'ordinateur » à la page 9](#page-8-1). Pour plus d'informations sur les pratiques d'excellence en matière de sécurité, consultez la page d'accueil de conformité à la réglementation en vigueur à l'adresse suivante : dell.com/regulatory\_compliance.

#### <span id="page-16-1"></span>Procédure

- 1 Alignez les languettes du cadre du lecteur optique sur les emplacements correspondants situés sur le lecteur optique, puis enclenchez le cadre.
- 2 Alignez les trous de vis situés sur le support du lecteur optique avec ceux de l'ensemble lecteur optique.
- 3 Remettez en place les vis qui fixent le support à l'ensemble lecteur optique.
- 4 Glissez l'ensemble lecteur optique en position et assurez-vous que le trou de vis du support s'aligne avec celui de la base de l'ordinateur.

- <span id="page-16-2"></span>1 Réinstallez la batterie. Voir [« Réinstallation de la batterie » à la page 11](#page-10-3).
- 2 Suivez les instructions de la section « Après une intervention à l'intérieur de [l'ordinateur » à la page 9](#page-8-1).

### <span id="page-17-2"></span><span id="page-17-0"></span>Retrait de l'ensemble du disque dur

AVERTISSEMENT : Avant d'ouvrir votre ordinateur, prenez connaissance des consignes de sécurité fournies et suivez les instructions indiquées à la section [« Avant de commencer » à la page 7](#page-6-2). Après une intervention à l'intérieur de l'ordinateur, suivez les instructions indiquées à la section [« Après une](#page-8-1)  [intervention à l'intérieur de l'ordinateur » à la page 9](#page-8-1). Pour plus d'informations sur les pratiques d'excellence en matière de sécurité, consultez la page d'accueil de conformité à la réglementation en vigueur à l'adresse suivante : dell.com/regulatory\_compliance.

PRÉCAUTION : Pour éviter de perdre des données, ne déposez pas le disque dur pendant que l'ordinateur est en veille ou allumé.

 $\triangle$  PRÉCAUTION : Les disques durs sont très fragiles. Faites plus particulièrement attention lors de la manipulation du disque dur.

- <span id="page-17-1"></span>1 Retirez la batterie. Voir [« Retrait de la batterie » à la page 10](#page-9-2).
- 2 Suivez les instructions de l'[étape 1](#page-11-3) à l'[étape 2](#page-11-4) de la section [« Retrait d'un ou de](#page-11-5)  [plusieurs modules de mémoire » à la page 12](#page-11-5).

- <span id="page-18-0"></span>1 Retirez les vis fixant l'ensemble de disque dur à la base de l'ordinateur.
- 2 Faites glisser vers l'avant l'ensemble de disque dur pour le déconnecter de la carte système.

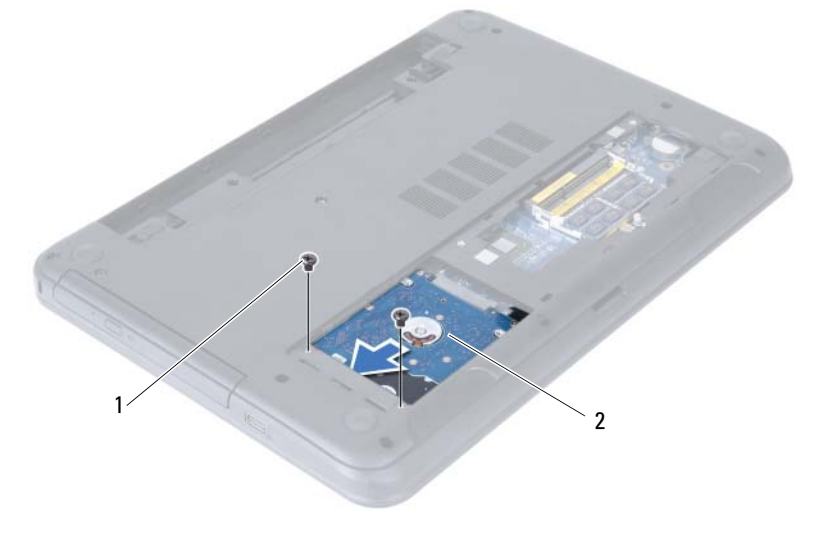

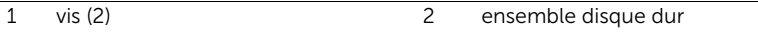

3 À l'aide de la languette de retrait, soulevez l'ensemble de disque dur pour l'extraire de la base de l'ordinateur.

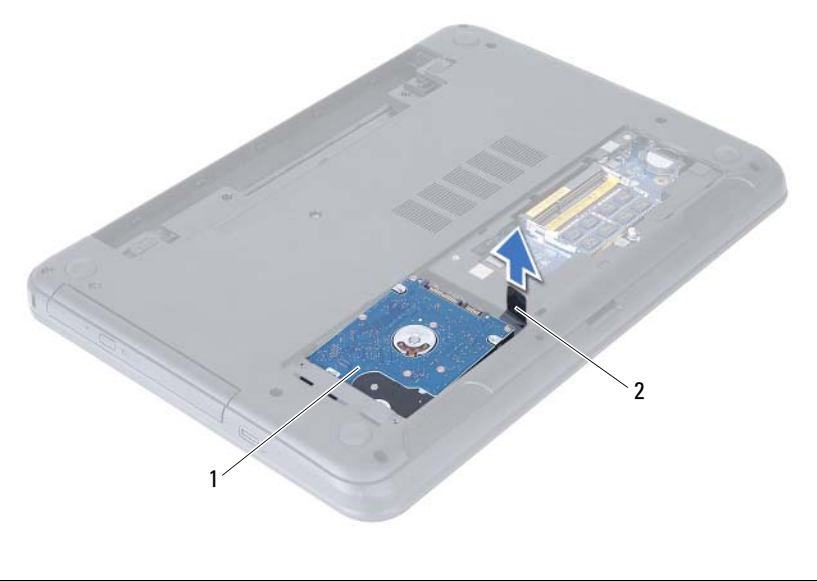

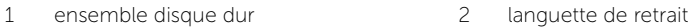

- 4 Déposez les vis qui fixent le support du disque dur au disque dur.
- 5 Soulevez le disque dur pour le retirer de son support.

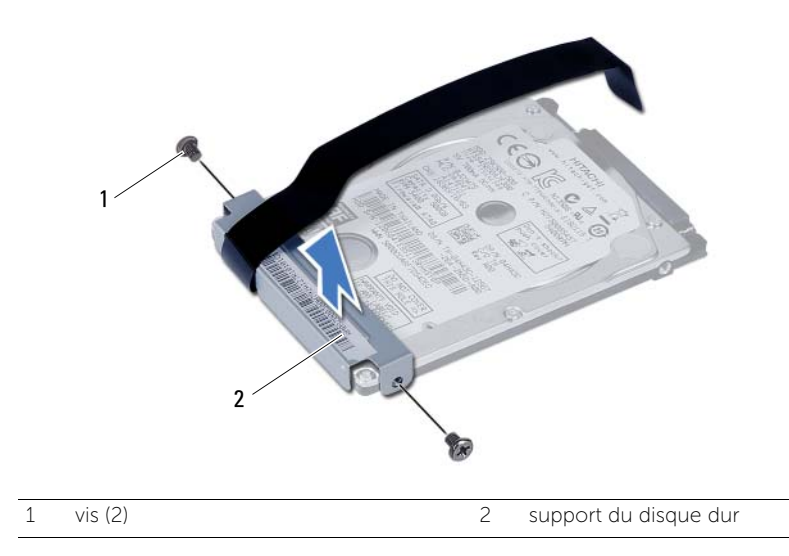

### <span id="page-20-3"></span><span id="page-20-0"></span>Remise en place de l'ensemble du disque dur

AVERTISSEMENT : Avant d'ouvrir votre ordinateur, prenez connaissance des consignes de sécurité fournies et suivez les instructions indiquées à la section [« Avant de commencer » à la page 7](#page-6-2). Après une intervention à l'intérieur de l'ordinateur, suivez les instructions indiquées à la section [« Après une](#page-8-1)  [intervention à l'intérieur de l'ordinateur » à la page 9](#page-8-1). Pour plus d'informations sur les pratiques d'excellence en matière de sécurité, consultez la page d'accueil de conformité à la réglementation en vigueur à l'adresse suivante : dell.com/regulatory\_compliance.

PRÉCAUTION : Les disques durs sont très fragiles. Faites plus particulièrement attention lors de la manipulation du disque dur.

#### <span id="page-20-1"></span>Procédure

- 1 Alignez les trous de vis du support sur ceux du disque dur.
- 2 Réinsérez les vis de fixation du support dans le disque dur.
- 3 Positionnez l'ensemble de disque dur dans sa baie.
- 4 Faites glisser vers l'avant l'ensemble de disque dur pour le connecter à la carte système.
- <span id="page-20-2"></span>5 Retirez les vis fixant l'ensemble de disque dur à la base de l'ordinateur.

- 1 Suivez les instructions de l'[étape 3](#page-13-3) à l'[étape 4](#page-13-4) de la section [« Repose du ou des](#page-13-5)  [modules de mémoire » à la page 14.](#page-13-5)
- 2 Réinstallez la batterie. Voir [« Réinstallation de la batterie » à la page 11](#page-10-3).
- 3 Suivez les instructions de la section [« Après une intervention à l'intérieur de](#page-8-1)  [l'ordinateur » à la page 9](#page-8-1).

### <span id="page-21-3"></span><span id="page-21-0"></span>Retrait du clavier

AVERTISSEMENT : Avant d'ouvrir votre ordinateur, prenez connaissance des consignes de sécurité fournies et suivez les instructions indiquées à la section [« Avant de commencer » à la page 7](#page-6-2). Après une intervention à l'intérieur de l'ordinateur, suivez les instructions indiquées à la section [« Après une](#page-8-1)  [intervention à l'intérieur de l'ordinateur » à la page 9](#page-8-1). Pour plus d'informations sur les pratiques d'excellence en matière de sécurité, consultez la page d'accueil de conformité à la réglementation en vigueur à l'adresse suivante : dell.com/regulatory\_compliance.

### <span id="page-21-1"></span>Étapes préliminaires

Retirez la batterie. Voir [« Retrait de la batterie » à la page 10.](#page-9-2)

#### <span id="page-21-2"></span>Procédure

- 1 Retournez l'ordinateur et ouvrez l'écran à fond.
- 2 À l'aide d'une pointe en plastique, libérez le clavier des languettes sur l'ensemble repose-mains.

![](_page_21_Picture_7.jpeg)

![](_page_21_Picture_87.jpeg)

clavier

- 3 Soulevez le clavier et faites-le glisser vers l'écran pour le dégager de l'ensemble de repose-mains.
- 4 Retournez le clavier et placez-le sur l'ensemble de repose-mains.
- 5 Soulevez le loquet du connecteur et débranchez le câble du clavier de son connecteur sur la carte système.
- 6 Soulevez le clavier pour le dégager de l'ensemble de repose-mains.

![](_page_22_Picture_4.jpeg)

1 loquet du connecteur 2 câble du clavier

3 clavier

### <span id="page-23-3"></span><span id="page-23-0"></span>Réinstallation du clavier

AVERTISSEMENT : Avant d'ouvrir votre ordinateur, prenez connaissance des consignes de sécurité fournies et suivez les instructions indiquées à la section [« Avant de commencer » à la page 7](#page-6-2). Après une intervention à l'intérieur de l'ordinateur, suivez les instructions indiquées à la section [« Après une](#page-8-1)  [intervention à l'intérieur de l'ordinateur » à la page 9](#page-8-1). Pour plus d'informations sur les pratiques d'excellence en matière de sécurité, consultez la page d'accueil de conformité à la réglementation en vigueur à l'adresse suivante : dell.com/regulatory\_compliance.

#### <span id="page-23-1"></span>Procédure

- 1 Faites glisser le câble du clavier dans son connecteur sur la carte système, puis appuyez sur le loquet du connecteur pour fixer le câble.
- 2 Faites glisser les languettes situées en bas du clavier dans les logements correspondants de l'ensemble repose-mains et placez le clavier sur l'ensemble repose-mains.
- 3 Exercez une légère pression le long des bords du clavier pour le fixer sous les languettes de l'ensemble de repose-mains.

- <span id="page-23-2"></span>1 Réinstallez la batterie. Voir [« Réinstallation de la batterie » à la page 11](#page-10-3).
- 2 Suivez les instructions de la section « Après une intervention à l'intérieur de [l'ordinateur » à la page 9](#page-8-1).

### <span id="page-24-3"></span><span id="page-24-0"></span>Retrait du repose-mains

AVERTISSEMENT : Avant d'ouvrir votre ordinateur, prenez connaissance des consignes de sécurité fournies et suivez les instructions indiquées à la section [« Avant de commencer » à la page 7](#page-6-2). Après une intervention à l'intérieur de l'ordinateur, suivez les instructions indiquées à la section [« Après une](#page-8-1)  [intervention à l'intérieur de l'ordinateur » à la page 9](#page-8-1). Pour plus d'informations sur les pratiques d'excellence en matière de sécurité, consultez la page d'accueil de conformité à la réglementation en vigueur à l'adresse suivante : dell.com/regulatory\_compliance.

### <span id="page-24-1"></span>Étapes préliminaires

- 1 Retirez la batterie. Voir [« Retrait de la batterie » à la page 10.](#page-9-2)
- 2 Suivez les instructions de l'[étape 1](#page-11-3) à l'[étape 2](#page-11-4) de la section [« Retrait d'un ou de](#page-11-5)  [plusieurs modules de mémoire » à la page 12](#page-11-5).
- 3 Retirez l'ensemble de lecteur optique. Voir [« Dépose de l'ensemble lecteur optique »](#page-14-3)  [à la page 15](#page-14-3).
- 4 Retirez le clavier. Voir [« Retrait du clavier » à la page 22](#page-21-3).

#### <span id="page-24-2"></span>Procédure

- 1 Éteignez l'ordinateur et fermez-le.
- 2 Retirez les vis qui fixent le repose-mains à la base de l'ordinateur.

![](_page_24_Picture_10.jpeg)

1 vis (12)

- 3 Retournez l'ordinateur et ouvrez l'écran à fond.
- 4 Soulevez les loquets du connecteur et tirez sur la languette pour débrancher de la carte système le câble de la tablette tactile et celui du bouton d'alimentation.

![](_page_25_Picture_2.jpeg)

![](_page_25_Picture_40.jpeg)

3 loquets de connecteurs (2)

- 5 Retirez les vis qui fixent le repose-mains à la carte système.
- 6 Soulevez avec précaution les languettes du repose-mains pour les dégager des fentes dans la base de l'ordinateur.

#### $\bigwedge$  PRÉCAUTION : Séparez avec précaution l'ensemble de repose-mains de l'ensemble d'écran pour éviter d'endommager ce dernier.

7 Soulevez le repose-mains pour le dégager de la base de l'ordinateur.

![](_page_26_Picture_4.jpeg)

$$
1 \qquad \text{vis (7)}
$$

2 repose-mains

### <span id="page-27-3"></span><span id="page-27-0"></span>Remise en place du repose-mains

AVERTISSEMENT : Avant d'ouvrir votre ordinateur, prenez connaissance des consignes de sécurité fournies et suivez les instructions indiquées à la section [« Avant de commencer » à la page 7](#page-6-2). Après une intervention à l'intérieur de l'ordinateur, suivez les instructions indiquées à la section [« Après une](#page-8-1)  [intervention à l'intérieur de l'ordinateur » à la page 9](#page-8-1). Pour plus d'informations sur les pratiques d'excellence en matière de sécurité, consultez la page d'accueil de conformité à la réglementation en vigueur à l'adresse suivante : dell.com/regulatory\_compliance.

#### <span id="page-27-1"></span>Procédure

- 1 Alignez le repose-mains sur la base de l'ordinateur.
- 2 Appuyez sur le repose-mains pour l'enclencher en position.
- 3 Faites glisser les câbles de la tablette tactile et du bouton d'alimentation dans leurs connecteurs sur la carte système et enclenchez les loquets pour les fixer.
- 4 Remettez en place les vis qui fixent le repose-mains à la carte système.
- 5 Éteignez l'ordinateur et fermez-le.
- <span id="page-27-2"></span>6 Remettez en place les vis qui fixent le repose-mains à la base de l'ordinateur.

- 1 Réinstallez le clavier. Voir [« Réinstallation du clavier » à la page 24.](#page-23-3)
- 2 Remettez en place l'ensemble de lecteur optique. Voir « Repose de l'ensemble [lecteur optique » à la page 17.](#page-16-3)
- 3 Suivez les instructions de l['étape 3](#page-13-3) à l['étape 4](#page-13-4) de la section [« Repose du ou des](#page-13-5)  [modules de mémoire » à la page 14.](#page-13-5)
- 4 Réinstallez la batterie. Voir [« Réinstallation de la batterie » à la page 11](#page-10-3).
- 5 Suivez les instructions de la section [« Après une intervention à l'intérieur de](#page-8-1)  [l'ordinateur » à la page 9.](#page-8-1)

### <span id="page-28-2"></span><span id="page-28-0"></span>Dépose de la carte sans fil mini-PCI

AVERTISSEMENT : Avant d'ouvrir votre ordinateur, prenez connaissance des consignes de sécurité fournies et suivez les instructions indiquées à la section [« Avant de commencer » à la page 7](#page-6-2). Après une intervention à l'intérieur de l'ordinateur, suivez les instructions indiquées à la section [« Après une](#page-8-1)  [intervention à l'intérieur de l'ordinateur » à la page 9](#page-8-1). Pour plus d'informations sur les pratiques d'excellence en matière de sécurité, consultez la page d'accueil de conformité à la réglementation en vigueur à l'adresse suivante : dell.com/regulatory\_compliance.

- <span id="page-28-1"></span>1 Retirez la batterie. Voir [« Retrait de la batterie » à la page 10.](#page-9-2)
- 2 Suivez les instructions de l'[étape 1](#page-11-3) à l'[étape 2](#page-11-4) de la section [« Retrait d'un ou de](#page-11-5)  [plusieurs modules de mémoire » à la page 12](#page-11-5).
- 3 Retirez l'ensemble de lecteur optique. Voir [« Dépose de l'ensemble lecteur optique »](#page-14-3)  [à la page 15](#page-14-3).
- 4 Retirez le clavier. Voir [« Retrait du clavier » à la page 22](#page-21-3).
- 5 Retirez le repose-mains. Voir [« Retrait du repose-mains » à la page 25.](#page-24-3)

- <span id="page-29-0"></span>1 Débranchez les câbles d'antenne de leurs connecteurs sur la mini carte sans fil.
- 2 Retirez la vis qui fixe la mini-carte sans fil à la carte système.

![](_page_29_Picture_3.jpeg)

- 1 vis 2 câbles d'antenne (2)
- 3 mini-carte sans fil
- 3 Faites glisser la mini-carte sans fil pour l'extraire du connecteur situé sur la carte système.

![](_page_29_Picture_7.jpeg)

### <span id="page-30-2"></span><span id="page-30-0"></span>Repose de la carte sans fil mini-PCI

AVERTISSEMENT : Avant d'ouvrir votre ordinateur, prenez connaissance des consignes de sécurité fournies et suivez les instructions indiquées à la section [« Avant de commencer » à la page 7](#page-6-2). Après une intervention à l'intérieur de l'ordinateur, suivez les instructions indiquées à la section [« Après une](#page-8-1)  [intervention à l'intérieur de l'ordinateur » à la page 9](#page-8-1). Pour plus d'informations sur les pratiques d'excellence en matière de sécurité, consultez la page d'accueil de conformité à la réglementation en vigueur à l'adresse suivante : dell.com/regulatory\_compliance.

#### <span id="page-30-1"></span>Procédure

- $\bigwedge$  PRÉCAUTION : Pour éviter d'endommager la mini-carte sans fil, vérifiez qu'aucun câble ne se trouve sous cette dernière.
	- 1 Alignez l'encoche de la mini-carte sans fil sur la languette du connecteur situé sur la carte système.
- 2 Insérez le connecteur de la mini-carte sans fil en l'inclinant à 45° dans le connecteur situé sur la carte système.
- 3 Enfoncez l'autre extrémité de la mini-carte sans fil dans son emplacement sur la carte système, puis remettez en place la vis qui fixe la mini-carte à la carte système.
- 4 Connectez les câbles d'antenne à la mini-carte sans fil.

Le tableau suivant indique les couleurs des connecteurs des câbles d'antennes correspondant à la mini-carte sans fil prise en charge par votre ordinateur.

#### Connecteurs sur la mini-carte sans fil Couleurs des câbles de l'antenne

#### WLAN + Bluetooth (2 câbles)

WLAN principal + Bluetooth (triangle blanc) blanc

WLAN auxiliaire + Bluetooth (triangle noir) noir

- <span id="page-31-0"></span>1 Remettez en place le repose-mains. Voir « Remise en place du repose-mains » [à la page 28](#page-27-3).
- 2 Réinstallez le clavier. Voir [« Réinstallation du clavier » à la page 24.](#page-23-3)
- 3 Remettez en place l'ensemble de lecteur optique. Voir [« Repose de l'ensemble](#page-16-3)  [lecteur optique » à la page 17.](#page-16-3)
- 4 Suivez les instructions de l['étape 3](#page-13-3) à l['étape 4](#page-13-4) de la section [« Repose du ou des](#page-13-5)  [modules de mémoire » à la page 14.](#page-13-5)
- 5 Réinstallez la batterie. Voir [« Réinstallation de la batterie » à la page 11](#page-10-3).
- 6 Suivez les instructions de la section [« Après une intervention à l'intérieur de](#page-8-1)  [l'ordinateur » à la page 9](#page-8-1).

### <span id="page-32-0"></span>Retrait de la carte d'E/S

AVERTISSEMENT : Avant d'ouvrir votre ordinateur, prenez connaissance des consignes de sécurité fournies et suivez les instructions indiquées à la section [« Avant de commencer » à la page 7](#page-6-2). Après une intervention à l'intérieur de l'ordinateur, suivez les instructions indiquées à la section [« Après une](#page-8-1)  [intervention à l'intérieur de l'ordinateur » à la page 9](#page-8-1). Pour plus d'informations sur les pratiques d'excellence en matière de sécurité, consultez la page d'accueil de conformité à la réglementation en vigueur à l'adresse suivante : dell.com/regulatory\_compliance.

- <span id="page-32-1"></span>1 Retirez la batterie. Voir [« Retrait de la batterie » à la page 10.](#page-9-2)
- 2 Suivez les instructions de l'[étape 1](#page-11-3) à l'[étape 2](#page-11-4) de la section [« Retrait d'un ou de](#page-11-5)  [plusieurs modules de mémoire » à la page 12](#page-11-5).
- 3 Retirez l'ensemble de lecteur optique. Voir [« Dépose de l'ensemble lecteur optique »](#page-14-3)  [à la page 15](#page-14-3).
- 4 Retirez le clavier. Voir [« Retrait du clavier » à la page 22](#page-21-3).
- 5 Retirez le repose-mains. Voir [« Retrait du repose-mains » à la page 25.](#page-24-3)

- <span id="page-33-0"></span>1 Retirez la vis fixant la carte d'E/S à la base de l'ordinateur.
- 2 À l'aide de la languette de retrait, débranchez le câble de la carte d'E/S de son connecteur sur la carte système.
- 3 Soulevez délicatement la carte d'E/S pour l'extraire de la base de l'ordinateur.

![](_page_33_Picture_4.jpeg)

### <span id="page-34-0"></span>Réinstallation de la carte d'E/S

AVERTISSEMENT : Avant d'ouvrir votre ordinateur, prenez connaissance des consignes de sécurité fournies et suivez les instructions indiquées à la section [« Avant de commencer » à la page 7](#page-6-2). Après une intervention à l'intérieur de l'ordinateur, suivez les instructions indiquées à la section [« Après une](#page-8-1)  [intervention à l'intérieur de l'ordinateur » à la page 9](#page-8-1). Pour plus d'informations sur les pratiques d'excellence en matière de sécurité, consultez la page d'accueil de conformité à la réglementation en vigueur à l'adresse suivante : dell.com/regulatory\_compliance.

#### <span id="page-34-1"></span>Procédure

- 1 Faites glisser délicatement la carte d'E/S sous sa languette de fixation et enclenchez la carte dans son emplacement.
- 2 Remettez en place la vis fixant la carte d'E/S à la base de l'ordinateur.
- <span id="page-34-2"></span>**3** Connectez le câble de la carte d'E/S à son connecteur.

- 1 Remettez en place le repose-mains. Voir [« Remise en place du repose-mains »](#page-27-3)  [à la page 28](#page-27-3).
- 2 Réinstallez le clavier. Voir [« Réinstallation du clavier » à la page 24.](#page-23-3)
- 3 Remettez en place l'ensemble de lecteur optique. Voir [« Repose de l'ensemble](#page-16-3)  [lecteur optique » à la page 17.](#page-16-3)
- 4 Suivez les instructions de l['étape 3](#page-13-3) à l['étape 4](#page-13-4) de la section [« Repose du ou des](#page-13-5)  [modules de mémoire » à la page 14.](#page-13-5)
- 5 Réinstallez la batterie. Voir [« Réinstallation de la batterie » à la page 11](#page-10-3).
- 6 Suivez les instructions de la section [« Après une intervention à l'intérieur de](#page-8-1)  [l'ordinateur » à la page 9](#page-8-1).

### <span id="page-35-2"></span><span id="page-35-0"></span>Retrait de la carte système

AVERTISSEMENT : Avant d'ouvrir votre ordinateur, prenez connaissance des consignes de sécurité fournies et suivez les instructions indiquées à la section [« Avant de commencer » à la page 7](#page-6-2). Après une intervention à l'intérieur de l'ordinateur, suivez les instructions indiquées à la section [« Après une](#page-8-1)  [intervention à l'intérieur de l'ordinateur » à la page 9](#page-8-1). Pour plus d'informations sur les pratiques d'excellence en matière de sécurité, consultez la page d'accueil de conformité à la réglementation en vigueur à l'adresse suivante : dell.com/regulatory\_compliance.

![](_page_35_Picture_2.jpeg)

**REMARQUE** : Le numéro de service de l'ordinateur se trouve sur la carte système. Après avoir remis en place la carte système, vous devrez entrer le numéro de service (Service Tag) dans le programme de configuration du système. Pour obtenir de plus amples informations, reportez-vous à la section [« Saisie du Service Tag](#page-39-1)  [\(numéro de service\) dans le programme de configuration du système » à la page 40](#page-39-1).

![](_page_35_Picture_4.jpeg)

**EXEMARQUE :** Avant de débrancher les câbles de la carte système, notez l'emplacement des connecteurs pour pouvoir les rebrancher correctement après la repose de la carte système.

- <span id="page-35-1"></span>1 Retirez la batterie. Voir [« Retrait de la batterie » à la page 10](#page-9-2).
- 2 Suivez les instructions de l'[étape 1](#page-11-3) à l'[étape 2](#page-11-4) de la section [« Retrait d'un ou de](#page-11-5)  [plusieurs modules de mémoire » à la page 12.](#page-11-5)
- 3 Retirez le disque dur. Voir [« Retrait de l'ensemble du disque dur » à la page 18.](#page-17-2)
- 4 Retirez l'ensemble de lecteur optique. Voir [« Dépose de l'ensemble lecteur optique »](#page-14-3)  [à la page 15](#page-14-3).
- 5 Retirez le clavier. Voir [« Retrait du clavier » à la page 22](#page-21-3).
- 6 Retirez le repose-mains. Voir [« Retrait du repose-mains » à la page 25.](#page-24-3)
- 7 Déposez la carte sans fil mini-PCI. Voir [« Dépose de la carte sans fil mini-PCI » à la](#page-28-2)  [page 29.](#page-28-2)

- <span id="page-36-0"></span>1 Détachez la bande adhésive qui fixe le câble d'écran à la carte système.
- 2 Débranchez le câble de l'écran de son connecteur sur la carte système.
- 3 Débranchez de la carte système les câbles du port de l'adaptateur secteur, des haut-parleurs et de la carte d'entrées/sorties.

![](_page_36_Picture_4.jpeg)

![](_page_36_Picture_58.jpeg)

- Déposez la vis qui fixe la carte système à la base de l'ordinateur.
- Soulevez la carte système pour la sortir de la base de l'ordinateur.

![](_page_37_Picture_2.jpeg)

![](_page_37_Picture_29.jpeg)

## <span id="page-38-3"></span><span id="page-38-0"></span>Réinstallation de la carte système

AVERTISSEMENT : Avant d'ouvrir votre ordinateur, prenez connaissance des consignes de sécurité fournies et suivez les instructions indiquées à la section [« Avant de commencer » à la page 7](#page-6-2). Après une intervention à l'intérieur de l'ordinateur, suivez les instructions indiquées à la section [« Après une](#page-8-1)  [intervention à l'intérieur de l'ordinateur » à la page 9](#page-8-1). Pour plus d'informations sur les pratiques d'excellence en matière de sécurité, consultez la page d'accueil de conformité à la réglementation en vigueur à l'adresse suivante : dell.com/regulatory\_compliance.

![](_page_38_Picture_2.jpeg)

**REMARQUE** : Le numéro de service de l'ordinateur se trouve sur la carte système. Après avoir reposé la carte système, vous devez saisir le Service Tag (numéro de service) dans le programme de configuration du système.

#### <span id="page-38-1"></span>Procédure

- 1 Alignez le trou de vis de la carte système sur celui situé à la base de l'ordinateur.
- 2 Reposez la vis qui fixe la carte système à la base de l'ordinateur.
- 3 Branchez les câbles du port de l'adaptateur secteur, des haut-parleurs et de la carte d'entrées/sorties sur leurs connecteurs respectifs situés sur la carte système.
- 4 Branchez le câble d'écran à la carte système.
- <span id="page-38-2"></span>5 Placez la bande adhésive qui fixe le câble d'écran à la carte système.

- 1 Remettez en place la mini-carte sans fil. Voir [« Repose de la carte sans fil mini-PCI »](#page-30-2)  [à la page 31](#page-30-2).
- 2 Remettez en place le repose-mains. Voir [« Remise en place du repose-mains » à la](#page-27-3)  [page 28](#page-27-3).
- 3 Réinstallez le clavier. Voir [« Réinstallation du clavier » à la page 24.](#page-23-3)
- 4 Remettez en place l'ensemble de lecteur optique. Voir [« Repose de l'ensemble](#page-16-3)  [lecteur optique » à la page 17.](#page-16-3)
- 5 Remettez le disque dur en place. Voir [« Remise en place de l'ensemble du disque](#page-20-3)  [dur » à la page 21.](#page-20-3)
- 6 Suivez les instructions de l['étape 3](#page-13-3) à l['étape 4](#page-13-4) de la section [« Repose du ou des](#page-13-5)  [modules de mémoire » à la page 14.](#page-13-5)
- 7 Réinstallez la batterie. Voir [« Réinstallation de la batterie » à la page 11](#page-10-3).
- 8 Suivez les instructions de la section « Après une intervention à l'intérieur de [l'ordinateur » à la page 9](#page-8-1).

#### <span id="page-39-1"></span><span id="page-39-0"></span>Saisie du Service Tag (numéro de service) dans le programme de configuration du système

- 1 Allumez l'ordinateur.
- 2 Appuyez sur <F2> pendant l'autotest de démarrage (POST) pour entrer dans le programme de configuration du système.
- 3 Trouvez l'onglet Main (Principal) et entrez le Service Tag (numéro de service) dans le champ de saisie Service Tag.

### <span id="page-40-0"></span>Retrait de la pile bouton

AVERTISSEMENT : Avant d'ouvrir votre ordinateur, prenez connaissance des consignes de sécurité fournies et suivez les instructions indiquées à la section [« Avant de commencer » à la page 7](#page-6-2). Après une intervention à l'intérieur de l'ordinateur, suivez les instructions indiquées à la section [« Après une](#page-8-1)  [intervention à l'intérieur de l'ordinateur » à la page 9](#page-8-1). Pour plus d'informations sur les pratiques d'excellence en matière de sécurité, consultez la page d'accueil de conformité à la réglementation en vigueur à l'adresse suivante : dell.com/regulatory\_compliance.

![](_page_40_Picture_2.jpeg)

AVERTISSEMENT : Si la pile est mal installée, elle risque d'exploser. Remplacez la pile uniquement par une autre pile identique ou de type équivalent. Mettez les piles usagées au rebut en vous conformant aux instructions du fabricant.

 $\triangle$  PRÉCAUTION : La dépose de la pile bouton réinitialise les paramètres du système BIOS aux valeurs d'usine. Avant de retirer la pile bouton, il est recommandé de noter les paramètres du BIOS.

- <span id="page-40-1"></span>1 Retirez la batterie. Voir [« Retrait de la batterie » à la page 10](#page-9-2).
- 2 Suivez les instructions de l'[étape 1](#page-11-3) à l'[étape 2](#page-11-4) de la section [« Retrait d'un ou de](#page-11-5)  [plusieurs modules de mémoire » à la page 12](#page-11-5).
- 3 Retirez le disque dur. Voir [« Retrait de l'ensemble du disque dur » à la page 18.](#page-17-2)
- 4 Retirez l'ensemble de lecteur optique. Voir [« Dépose de l'ensemble lecteur optique »](#page-14-3)  [à la page 15](#page-14-3).
- 5 Retirez le clavier. Voir [« Retrait du clavier » à la page 22](#page-21-3).
- 6 Retirez le repose-mains. Voir [« Retrait du repose-mains » à la page 25.](#page-24-3)
- 7 Retirez la carte système. Voir [« Retrait de la carte système » à la page 36](#page-35-2).

- <span id="page-41-0"></span>1 Retournez la carte système et posez-la sur une surface plane.
- 2 Avec une pointe en plastique, dégagez délicatement la pile bouton de son support sur la carte système.

![](_page_41_Picture_3.jpeg)

1 pointe en plastique 2 pile bouton

### <span id="page-42-0"></span>Remise en place de la pile bouton

AVERTISSEMENT : Avant d'ouvrir votre ordinateur, prenez connaissance des consignes de sécurité fournies et suivez les instructions indiquées à la section [« Avant de commencer » à la page 7](#page-6-2). Après une intervention à l'intérieur de l'ordinateur, suivez les instructions indiquées à la section [« Après une](#page-8-1)  [intervention à l'intérieur de l'ordinateur » à la page 9](#page-8-1). Pour plus d'informations sur les pratiques d'excellence en matière de sécurité, consultez la page d'accueil de conformité à la réglementation en vigueur à l'adresse suivante : dell.com/regulatory\_compliance.

![](_page_42_Picture_2.jpeg)

 $\hat{\mathcal{A}}$  AVERTISSEMENT : Si la pile est mal installée, elle risque d'exploser. Remplacez la pile uniquement par une autre identique ou de type équivalent. Mettez les piles usagées au rebut selon les instructions du fabricant.

#### <span id="page-42-1"></span>Procédure

En gardant le côté positif tourné vers le haut, enclenchez la pile bouton dans son support sur la carte système.

- <span id="page-42-2"></span>1 Réinstallez la carte système. Voir [« Réinstallation de la carte système » à la page 39.](#page-38-3)
- 2 Remettez en place le repose-mains. Voir [« Remise en place du repose-mains » à la](#page-27-3)  [page 28](#page-27-3).
- 3 Réinstallez le clavier. Voir [« Réinstallation du clavier » à la page 24.](#page-23-3)
- 4 Remettez en place l'ensemble de lecteur optique. Voir [« Repose de l'ensemble](#page-16-3)  [lecteur optique » à la page 17.](#page-16-3)
- 5 Remettez le disque dur en place. Voir [« Remise en place de l'ensemble du disque](#page-20-3)  [dur » à la page 21.](#page-20-3)
- 6 Suivez les instructions de l['étape 3](#page-13-3) à l['étape 4](#page-13-4) de la section [« Repose du ou des](#page-13-5)  [modules de mémoire » à la page 14.](#page-13-5)
- 7 Réinstallez la batterie. Voir [« Réinstallation de la batterie » à la page 11](#page-10-3).
- 8 Suivez les instructions de la section [« Après une intervention à l'intérieur de](#page-8-1)  [l'ordinateur » à la page 9](#page-8-1).

### <span id="page-43-0"></span>Retrait du dissipateur thermique

AVERTISSEMENT : Avant d'ouvrir votre ordinateur, prenez connaissance des consignes de sécurité fournies et suivez les instructions indiquées à la section [« Avant de commencer » à la page 7](#page-6-2). Après une intervention à l'intérieur de l'ordinateur, suivez les instructions indiquées à la section [« Après une](#page-8-1)  [intervention à l'intérieur de l'ordinateur » à la page 9](#page-8-1). Pour plus d'informations sur les pratiques d'excellence en matière de sécurité, consultez la page d'accueil de conformité à la réglementation en vigueur à l'adresse suivante : dell.com/regulatory\_compliance.

- <span id="page-43-1"></span>1 Retirez la batterie. Voir [« Retrait de la batterie » à la page 10.](#page-9-2)
- 2 Suivez les instructions de l'[étape 1](#page-11-3) à l'[étape 2](#page-11-4) de la section [« Retrait d'un ou de](#page-11-5)  [plusieurs modules de mémoire » à la page 12](#page-11-5).
- 3 Retirez le disque dur. Voir [« Retrait de l'ensemble du disque dur » à la page 18.](#page-17-2)
- 4 Retirez l'ensemble de lecteur optique. Voir [« Dépose de l'ensemble lecteur optique »](#page-14-3)  [à la page 15](#page-14-3).
- 5 Retirez le clavier. Voir [« Retrait du clavier » à la page 22](#page-21-3).
- 6 Retirez le repose-mains. Voir [« Retrait du repose-mains » à la page 25.](#page-24-3)
- 7 Retirez la mini-carte sans fil. Voir [« Dépose de la carte sans fil mini-PCI » à la](#page-28-2)  [page 29.](#page-28-2)
- 8 Retirez la carte système. Voir [« Retrait de la carte système » à la page 36](#page-35-2).

- <span id="page-44-0"></span>1 Retournez la carte système et posez-la sur une surface plane.
- 2 Dans l'ordre indiqué sur le dissipateur thermique, retirez les vis qui fixent ce dernier à la carte système.
- 3 Soulevez le dissipateur thermique pour le dégager de la carte système.

![](_page_44_Picture_4.jpeg)

![](_page_44_Picture_48.jpeg)

2 ventilateur

### <span id="page-45-0"></span>Remise en place du dissipateur thermique

AVERTISSEMENT : Avant d'ouvrir votre ordinateur, prenez connaissance des consignes de sécurité fournies et suivez les instructions indiquées à la section [« Avant de commencer » à la page 7](#page-6-2). Après une intervention à l'intérieur de l'ordinateur, suivez les instructions indiquées à la section [« Après une](#page-8-1)  [intervention à l'intérieur de l'ordinateur » à la page 9](#page-8-1). Pour plus d'informations sur les pratiques d'excellence en matière de sécurité, consultez la page d'accueil de conformité à la réglementation en vigueur à l'adresse suivante : dell.com/regulatory\_compliance.

#### <span id="page-45-1"></span>Procédure

- 1 Nettoyez la graisse thermique qui se trouve sous le dissipateur thermique et réappliquez-la.
- 2 Alignez les trous de vis du dissipateur thermique sur ceux de la carte système.
- **3** Dans l'ordre indiqué sur le dissipateur thermique, remettez en place les vis qui fixent ce dernier à la carte système.

- <span id="page-45-2"></span>1 Réinstallez la carte système. Voir [« Réinstallation de la carte système » à la page 39.](#page-38-3)
- 2 Remettez en place la mini-carte sans fil. Voir [« Repose de la carte sans fil mini-PCI »](#page-30-2)  [à la page 31](#page-30-2).
- 3 Remettez en place le repose-mains. Voir [« Remise en place du repose-mains » à la](#page-27-3)  [page 28](#page-27-3).
- 4 Réinstallez le clavier. Voir [« Réinstallation du clavier » à la page 24.](#page-23-3)
- 5 Remettez en place l'ensemble de lecteur optique. Voir [« Repose de l'ensemble](#page-16-3)  [lecteur optique » à la page 17.](#page-16-3)
- 6 Remettez le disque dur en place. Voir [« Remise en place de l'ensemble du disque](#page-20-3)  [dur » à la page 21.](#page-20-3)
- 7 Suivez les instructions de l['étape 3](#page-13-3) à l['étape 4](#page-13-4) de la section [« Repose du ou des](#page-13-5)  [modules de mémoire » à la page 14.](#page-13-5)
- 8 Réinstallez la batterie. Voir [« Réinstallation de la batterie » à la page 11](#page-10-3).
- 9 Suivez les instructions de la section [« Après une intervention à l'intérieur de](#page-8-1)  [l'ordinateur » à la page 9](#page-8-1).

### <span id="page-46-0"></span>Retrait du ventilateur

AVERTISSEMENT : Avant d'ouvrir votre ordinateur, prenez connaissance des consignes de sécurité fournies et suivez les instructions indiquées à la section [« Avant de commencer » à la page 7](#page-6-2). Après une intervention à l'intérieur de l'ordinateur, suivez les instructions indiquées à la section [« Après une](#page-8-1)  [intervention à l'intérieur de l'ordinateur » à la page 9](#page-8-1). Pour plus d'informations sur les pratiques d'excellence en matière de sécurité, consultez la page d'accueil de conformité à la réglementation en vigueur à l'adresse suivante : dell.com/regulatory\_compliance.

- <span id="page-46-1"></span>1 Retirez la batterie. Voir [« Retrait de la batterie » à la page 10](#page-9-2).
- 2 Suivez les instructions de l'[étape 1](#page-11-3) à l'[étape 2](#page-11-4) de la section [« Retrait d'un ou de](#page-11-5)  [plusieurs modules de mémoire » à la page 12](#page-11-5).
- 3 Retirez le disque dur. Voir [« Retrait de l'ensemble du disque dur » à la page 18.](#page-17-2)
- 4 Retirez l'ensemble de lecteur optique. Voir [« Dépose de l'ensemble lecteur optique »](#page-14-3)  [à la page 15](#page-14-3).
- 5 Retirez le clavier. Voir [« Retrait du clavier » à la page 22](#page-21-3).
- 6 Retirez le repose-mains. Voir [« Retrait du repose-mains » à la page 25.](#page-24-3)
- 7 Retirez la mini-carte sans fil. Voir [« Dépose de la carte sans fil mini-PCI » à la](#page-28-2)  [page 29.](#page-28-2)
- 8 Retirez la carte système. Voir [« Retrait de la carte système » à la page 36](#page-35-2).

- <span id="page-47-0"></span>Retournez la carte système et posez-la sur une surface plane.
- Débranchez le câble de ventilateur installé sur le connecteur de la carte système.
- Retirez la vis qui fixe le ventilateur à la carte système.
- Soulevez le ventilateur pour le dégager de la carte système.

![](_page_47_Picture_5.jpeg)

![](_page_47_Picture_55.jpeg)

2 ventilateur

3 câble de ventilateur

### <span id="page-48-0"></span>Réinstallation du ventilateur

AVERTISSEMENT : Avant d'ouvrir votre ordinateur, prenez connaissance des consignes de sécurité fournies et suivez les instructions indiquées à la section [« Avant de commencer » à la page 7](#page-6-2). Après une intervention à l'intérieur de l'ordinateur, suivez les instructions indiquées à la section [« Après une](#page-8-1)  [intervention à l'intérieur de l'ordinateur » à la page 9](#page-8-1). Pour plus d'informations sur les pratiques d'excellence en matière de sécurité, consultez la page d'accueil de conformité à la réglementation en vigueur à l'adresse suivante : dell.com/regulatory\_compliance.

#### <span id="page-48-1"></span>Procédure

- 1 Alignez les trous de vis du ventilateur sur ceux de la carte système.
- 2 Remettez en place la vis qui fixe le ventilateur à la carte système.
- <span id="page-48-2"></span>3 Branchez le câble du ventilateur sur le connecteur présent sur la carte système.

- 1 Réinstallez la carte système. Voir [« Réinstallation de la carte système » à la page 39.](#page-38-3)
- 2 Remettez en place la mini-carte sans fil. Voir « Repose de la carte sans fil mini-PCI » [à la page 31](#page-30-2).
- 3 Remettez en place le repose-mains. Voir [« Remise en place du repose-mains » à la](#page-27-3)  [page 28](#page-27-3).
- 4 Réinstallez le clavier. Voir [« Réinstallation du clavier » à la page 24.](#page-23-3)
- 5 Remettez en place l'ensemble de lecteur optique. Voir [« Repose de l'ensemble](#page-16-3)  [lecteur optique » à la page 17.](#page-16-3)
- 6 Remettez le disque dur en place. Voir [« Remise en place de l'ensemble du disque](#page-20-3)  [dur » à la page 21.](#page-20-3)
- 7 Suivez les instructions de l['étape 3](#page-13-3) à l['étape 4](#page-13-4) de la section [« Repose du ou des](#page-13-5)  [modules de mémoire » à la page 14.](#page-13-5)
- 8 Réinstallez la batterie. Voir [« Réinstallation de la batterie » à la page 11](#page-10-3).
- 9 Suivez les instructions de la section [« Après une intervention à l'intérieur de](#page-8-1)  [l'ordinateur » à la page 9](#page-8-1).

### <span id="page-49-0"></span>Retrait des haut-parleurs

AVERTISSEMENT : Avant d'ouvrir votre ordinateur, prenez connaissance des consignes de sécurité fournies et suivez les instructions indiquées à la section [« Avant de commencer » à la page 7](#page-6-2). Après une intervention à l'intérieur de l'ordinateur, suivez les instructions indiquées à la section [« Après une](#page-8-1)  [intervention à l'intérieur de l'ordinateur » à la page 9](#page-8-1). Pour plus d'informations sur les pratiques d'excellence en matière de sécurité, consultez la page d'accueil de conformité à la réglementation en vigueur à l'adresse suivante : dell.com/regulatory\_compliance.

- <span id="page-49-1"></span>1 Retirez la batterie. Voir [« Retrait de la batterie » à la page 10](#page-9-2).
- 2 Suivez les instructions de l'[étape 1](#page-11-3) à l'[étape 2](#page-11-4) de la section [« Retrait d'un ou de](#page-11-5)  [plusieurs modules de mémoire » à la page 12](#page-11-5).
- 3 Retirez le disque dur. Voir [« Retrait de l'ensemble du disque dur » à la page 18.](#page-17-2)
- 4 Retirez l'ensemble de lecteur optique. Voir [« Dépose de l'ensemble lecteur optique »](#page-14-3)  [à la page 15](#page-14-3).
- 5 Retirez le clavier. Voir [« Retrait du clavier » à la page 22](#page-21-3).
- 6 Retirez le repose-mains. Voir [« Retrait du repose-mains » à la page 25.](#page-24-3)
- 7 Retirez la mini-carte sans fil. Voir [« Dépose de la carte sans fil mini-PCI » à la](#page-28-2)  [page 29.](#page-28-2)
- 8 Retirez la carte système. Voir [« Retrait de la carte système » à la page 36](#page-35-2).

- <span id="page-50-0"></span>1 Détachez la bande qui fixe à la base de l'ordinateur les tubes de silicium des voyants.
- 2 Soulevez les tubes de silicium des voyants pour les retirer de la base de l'ordinateur.

![](_page_50_Picture_3.jpeg)

![](_page_50_Picture_33.jpeg)

- 3 Après avoir pris note de l'acheminement du câble des haut-parleurs, désacheminez ce câble de ses guides sur la base de l'ordinateur.
- 4 Soulevez les haut-parleurs et leur câble pour les sortir de la base de l'ordinateur.

![](_page_51_Picture_2.jpeg)

![](_page_51_Picture_34.jpeg)

### <span id="page-52-0"></span>Réinstallation des haut-parleurs

AVERTISSEMENT : Avant d'ouvrir votre ordinateur, prenez connaissance des consignes de sécurité fournies et suivez les instructions indiquées à la section [« Avant de commencer » à la page 7](#page-6-2). Après une intervention à l'intérieur de l'ordinateur, suivez les instructions indiquées à la section [« Après une](#page-8-1)  [intervention à l'intérieur de l'ordinateur » à la page 9](#page-8-1). Pour plus d'informations sur les pratiques d'excellence en matière de sécurité, consultez la page d'accueil de conformité à la réglementation en vigueur à l'adresse suivante : dell.com/regulatory\_compliance.

#### <span id="page-52-1"></span>Procédure

- 1 Alignez les haut-parleurs sur la base de l'ordinateur.
- 2 Faites passer le câble des haut-parleurs dans les goulottes de la base de l'ordinateur.
- 3 Remettez en place les tubes de silicium des voyants sur la base de l'ordinateur.
- <span id="page-52-2"></span>4 Collez la bande qui fixe à la base de l'ordinateur les tubes de silicium des voyants.

- 1 Réinstallez la carte système. Voir [« Réinstallation de la carte système » à la page 39.](#page-38-3)
- 2 Remettez en place la mini-carte sans fil. Voir « Repose de la carte sans fil mini-PCI » [à la page 31](#page-30-2).
- 3 Remettez en place le repose-mains. Voir [« Remise en place du repose-mains » à la](#page-27-3)  [page 28](#page-27-3).
- 4 Réinstallez le clavier. Voir [« Réinstallation du clavier » à la page 24.](#page-23-3)
- 5 Remettez en place l'ensemble de lecteur optique. Voir [« Repose de l'ensemble](#page-16-3)  [lecteur optique » à la page 17.](#page-16-3)
- 6 Remettez le disque dur en place. Voir [« Remise en place de l'ensemble du disque](#page-20-3)  [dur » à la page 21.](#page-20-3)
- 7 Suivez les instructions de l['étape 3](#page-13-3) à l['étape 4](#page-13-4) de la section [« Repose du ou des](#page-13-5)  [modules de mémoire » à la page 14.](#page-13-5)
- 8 Réinstallez la batterie. Voir [« Réinstallation de la batterie » à la page 11](#page-10-3).
- 9 Suivez les instructions de la section [« Après une intervention à l'intérieur de](#page-8-1)  [l'ordinateur » à la page 9](#page-8-1).

### <span id="page-53-2"></span><span id="page-53-0"></span>Dépose de l'ensemble écran

AVERTISSEMENT : Avant d'ouvrir votre ordinateur, prenez connaissance des consignes de sécurité fournies et suivez les instructions indiquées à la section [« Avant de commencer » à la page 7](#page-6-2). Après une intervention à l'intérieur de l'ordinateur, suivez les instructions indiquées à la section [« Après une](#page-8-1)  [intervention à l'intérieur de l'ordinateur » à la page 9](#page-8-1). Pour plus d'informations sur les pratiques d'excellence en matière de sécurité, consultez la page d'accueil de conformité à la réglementation en vigueur à l'adresse suivante : dell.com/regulatory\_compliance.

- <span id="page-53-1"></span>1 Retirez la batterie. Voir [« Retrait de la batterie » à la page 10](#page-9-2).
- 2 Suivez les instructions de l'[étape 1](#page-11-3) à l'[étape 2](#page-11-4) de la section [« Retrait d'un ou de](#page-11-5)  [plusieurs modules de mémoire » à la page 12](#page-11-5).
- 3 Retirez le disque dur. Voir [« Retrait de l'ensemble du disque dur » à la page 18.](#page-17-2)
- 4 Retirez l'ensemble de lecteur optique. Voir [« Dépose de l'ensemble lecteur optique »](#page-14-3)  [à la page 15](#page-14-3).
- 5 Retirez le clavier. Voir [« Retrait du clavier » à la page 22](#page-21-3).
- 6 Retirez le repose-mains. Voir [« Retrait du repose-mains » à la page 25.](#page-24-3)

- <span id="page-54-0"></span>1 Détachez la bande adhésive qui fixe le câble d'écran à la carte système.
- 2 Débranchez le câble de l'écran de son connecteur sur la carte système.
- 3 Débranchez les câbles de la mini-carte sans fil de leurs connecteurs sur la mini-carte.

![](_page_54_Picture_4.jpeg)

1 câble d'écran 2 câbles de la mini-carte sans fil (2)

- 4 Séparez de ses vis le câble du port de l'adaptateur secteur.
- 5 Déposez les vis qui fixent l'ensemble d'écran à la base de l'ordinateur.
- 6 Soulevez l'ensemble écran pour le retirer de la base de l'ordinateur.

![](_page_55_Picture_3.jpeg)

![](_page_55_Picture_42.jpeg)

## <span id="page-56-3"></span><span id="page-56-0"></span>Réinstallation de l'ensemble d'écran

AVERTISSEMENT : Avant d'ouvrir votre ordinateur, prenez connaissance des consignes de sécurité fournies et suivez les instructions indiquées à la section [« Avant de commencer » à la page 7](#page-6-2). Après une intervention à l'intérieur de l'ordinateur, suivez les instructions indiquées à la section [« Après une](#page-8-1)  [intervention à l'intérieur de l'ordinateur » à la page 9](#page-8-1). Pour plus d'informations sur les pratiques d'excellence en matière de sécurité, consultez la page d'accueil de conformité à la réglementation en vigueur à l'adresse suivante : dell.com/regulatory\_compliance.

#### <span id="page-56-1"></span>Procédure

- 1 Placez l'ensemble écran sur la base de l'ordinateur et alignez les trous de vis de l'ensemble écran sur ceux de la base de l'ordinateur.
- 2 Reposez les vis qui fixent l'ensemble d'écran à la base de l'ordinateur.
- 3 Branchez les câbles de la mini-carte sans fil sur leurs connecteurs situés sur la mini-carte.
- 4 Raccordez le câble d'écran au connecteur de la carte système.
- <span id="page-56-2"></span>5 Placez la bande adhésive qui fixe le câble d'écran à la carte système.

- 1 Remettez en place le repose-mains. Voir [« Remise en place du repose-mains » à la](#page-27-3)  [page 28](#page-27-3).
- 2 Réinstallez le clavier. Voir [« Réinstallation du clavier » à la page 24.](#page-23-3)
- 3 Remettez en place l'ensemble de lecteur optique. Voir [« Repose de l'ensemble lecteur optique » à la page 17.](#page-16-3)
- 4 Remettez le disque dur en place. Voir [« Remise en place de l'ensemble du disque](#page-20-3)  [dur » à la page 21.](#page-20-3)
- 5 Suivez les instructions de l['étape 3](#page-13-3) à l['étape 4](#page-13-4) de la section [« Repose du ou des](#page-13-5)  [modules de mémoire » à la page 14.](#page-13-5)
- 6 Réinstallez la batterie. Voir [« Réinstallation de la batterie » à la page 11](#page-10-3).
- 7 Suivez les instructions de la section [« Après une intervention à l'intérieur de](#page-8-1)  [l'ordinateur » à la page 9](#page-8-1).

### <span id="page-57-2"></span><span id="page-57-0"></span>Dépose du cadre d'écran

AVERTISSEMENT : Avant d'ouvrir votre ordinateur, prenez connaissance des consignes de sécurité fournies et suivez les instructions indiquées à la section [« Avant de commencer » à la page 7](#page-6-2). Après une intervention à l'intérieur de l'ordinateur, suivez les instructions indiquées à la section [« Après une](#page-8-1)  [intervention à l'intérieur de l'ordinateur » à la page 9](#page-8-1). Pour plus d'informations sur les pratiques d'excellence en matière de sécurité, consultez la page d'accueil de conformité à la réglementation en vigueur à l'adresse suivante : dell.com/regulatory\_compliance.

- <span id="page-57-1"></span>1 Retirez la batterie. Voir [« Retrait de la batterie » à la page 10](#page-9-2).
- 2 Suivez les instructions de l'[étape 1](#page-11-3) à l'[étape 2](#page-11-4) de la section [« Retrait d'un ou de](#page-11-5)  [plusieurs modules de mémoire » à la page 12](#page-11-5).
- 3 Retirez le disque dur. Voir [« Retrait de l'ensemble du disque dur » à la page 18.](#page-17-2)
- 4 Retirez l'ensemble de lecteur optique. Voir [« Dépose de l'ensemble lecteur optique »](#page-14-3)  [à la page 15](#page-14-3).
- 5 Retirez le clavier. Voir [« Retrait du clavier » à la page 22](#page-21-3).
- 6 Retirez le repose-mains. Voir [« Retrait du repose-mains » à la page 25.](#page-24-3)
- 7 Retirez le bloc écran. Voir [« Dépose de l'ensemble écran » à la page 54](#page-53-2).

<span id="page-58-0"></span>1 Appuyez sur les caches des charnières situés sur les côtés et soulevez ces caches pour les retirer de l'ensemble écran.

![](_page_58_Picture_2.jpeg)

- 1 caches de charnière (2)
- 2 Du bout des doigts, dégrafez avec précaution le bord interne du cadre d'écran.
- 3 Déposez le cadre d'écran du capot arrière de l'écran.

![](_page_58_Picture_6.jpeg)

1 cadre d'écran

### <span id="page-59-3"></span><span id="page-59-0"></span>Repose du cadre d'écran

AVERTISSEMENT : Avant d'ouvrir votre ordinateur, prenez connaissance des consignes de sécurité fournies et suivez les instructions indiquées à la section [« Avant de commencer » à la page 7](#page-6-2). Après une intervention à l'intérieur de l'ordinateur, suivez les instructions indiquées à la section [« Après une](#page-8-1)  [intervention à l'intérieur de l'ordinateur » à la page 9](#page-8-1). Pour plus d'informations sur les pratiques d'excellence en matière de sécurité, consultez la page d'accueil de conformité à la réglementation en vigueur à l'adresse suivante : dell.com/regulatory\_compliance.

#### <span id="page-59-1"></span>Procédure

- 1 Alignez le cadre de l'écran sur le capot arrière de l'écran, puis enclenchez-le avec précaution.
- 2 Alignez les caches sur les charnières situées sur l'ensemble écran et enclenchez les caches.

- <span id="page-59-2"></span>1 Remettez le bloc écran en place. Voir [« Réinstallation de l'ensemble d'écran » à la](#page-56-3)  [page 57](#page-56-3).
- 2 Remettez en place le repose-mains. Voir [« Remise en place du repose-mains » à la](#page-27-3)  [page 28](#page-27-3).
- 3 Réinstallez le clavier. Voir [« Réinstallation du clavier » à la page 24.](#page-23-3)
- 4 Remettez en place l'ensemble de lecteur optique. Voir [« Repose de l'ensemble](#page-16-3)  [lecteur optique » à la page 17.](#page-16-3)
- 5 Remettez le disque dur en place. Voir [« Remise en place de l'ensemble du disque](#page-20-3)  [dur » à la page 21.](#page-20-3)
- 6 Suivez les instructions de l['étape 3](#page-13-3) à l['étape 4](#page-13-4) de la section [« Repose du ou des](#page-13-5)  [modules de mémoire » à la page 14.](#page-13-5)
- 7 Réinstallez la batterie. Voir [« Réinstallation de la batterie » à la page 11](#page-10-3).
- 8 Suivez les instructions de la section « Après une intervention à l'intérieur de [l'ordinateur » à la page 9](#page-8-1).

### <span id="page-60-2"></span><span id="page-60-0"></span>Dépose des charnières d'écran

AVERTISSEMENT : Avant d'ouvrir votre ordinateur, prenez connaissance des consignes de sécurité fournies et suivez les instructions indiquées à la section [« Avant de commencer » à la page 7](#page-6-2). Après une intervention à l'intérieur de l'ordinateur, suivez les instructions indiquées à la section [« Après une](#page-8-1)  [intervention à l'intérieur de l'ordinateur » à la page 9](#page-8-1). Pour plus d'informations sur les pratiques d'excellence en matière de sécurité, consultez la page d'accueil de conformité à la réglementation en vigueur à l'adresse suivante : dell.com/regulatory\_compliance.

- <span id="page-60-1"></span>1 Retirez la batterie. Voir [« Retrait de la batterie » à la page 10](#page-9-2).
- 2 Suivez les instructions de l'[étape 1](#page-11-3) à l'[étape 2](#page-11-4) de la section [« Retrait d'un ou de](#page-11-5)  [plusieurs modules de mémoire » à la page 12](#page-11-5).
- 3 Retirez le disque dur. Voir [« Retrait de l'ensemble du disque dur » à la page 18.](#page-17-2)
- 4 Retirez l'ensemble de lecteur optique. Voir [« Dépose de l'ensemble lecteur optique »](#page-14-3)  [à la page 15](#page-14-3).
- 5 Retirez le clavier. Voir [« Retrait du clavier » à la page 22](#page-21-3).
- 6 Retirez le repose-mains. Voir [« Retrait du repose-mains » à la page 25.](#page-24-3)
- 7 Retirez le bloc écran. Voir [« Dépose de l'ensemble écran » à la page 54](#page-53-2).
- 8 Déposez le cadre d'écran. Voir [« Dépose du cadre d'écran » à la page 58.](#page-57-2)

- <span id="page-61-0"></span>1 Déposez les vis qui fixent les charnières à l'écran.
- 2 Soulevez les charnières du capot arrière de l'écran.

![](_page_61_Picture_3.jpeg)

### <span id="page-62-3"></span><span id="page-62-0"></span>Repose des charnières d'écran

AVERTISSEMENT : Avant d'ouvrir votre ordinateur, prenez connaissance des consignes de sécurité fournies et suivez les instructions indiquées à la section [« Avant de commencer » à la page 7](#page-6-2). Après une intervention à l'intérieur de l'ordinateur, suivez les instructions indiquées à la section [« Après une](#page-8-1)  [intervention à l'intérieur de l'ordinateur » à la page 9](#page-8-1). Pour plus d'informations sur les pratiques d'excellence en matière de sécurité, consultez la page Regulatory Compliance (Conformité légale) à l'adresse suivante : www.dell.com/regulatory\_compliance.

#### <span id="page-62-1"></span>Procédure

- 1 Alignez les trous de vis des charnières d'écran et ceux du capot arrière de l'écran.
- <span id="page-62-2"></span>2 Reposez les vis qui fixent les charnières au capot arrière de l'écran.

- 1 Reposez le cadre d'écran. Voir [« Repose du cadre d'écran » à la page 60.](#page-59-3)
- 2 Remettez le bloc écran en place. Voir « Réinstallation de l'ensemble d'écran » à la [page 57](#page-56-3).
- 3 Remettez en place le repose-mains. Voir [« Remise en place du repose-mains » à la](#page-27-3)  [page 28](#page-27-3).
- 4 Réinstallez le clavier. Voir [« Réinstallation du clavier » à la page 24.](#page-23-3)
- 5 Remettez en place l'ensemble de lecteur optique. Voir [« Repose de l'ensemble](#page-16-3)  [lecteur optique » à la page 17.](#page-16-3)
- 6 Remettez le disque dur en place. Voir [« Remise en place de l'ensemble du disque](#page-20-3)  [dur » à la page 21.](#page-20-3)
- 7 Suivez les instructions de l['étape 3](#page-13-3) à l['étape 4](#page-13-4) de la section [« Repose du ou des](#page-13-5)  [modules de mémoire » à la page 14.](#page-13-5)
- 8 Réinstallez la batterie. Voir [« Réinstallation de la batterie » à la page 11](#page-10-3).
- 9 Suivez les instructions de la section [« Après une intervention à l'intérieur de](#page-8-1)  [l'ordinateur » à la page 9](#page-8-1).

### <span id="page-63-0"></span>Dépose du panneau d'écran

AVERTISSEMENT : Avant d'ouvrir votre ordinateur, prenez connaissance des consignes de sécurité fournies et suivez les instructions indiquées à la section [« Avant de commencer » à la page 7](#page-6-2). Après une intervention à l'intérieur de l'ordinateur, suivez les instructions indiquées à la section [« Après une](#page-8-1)  [intervention à l'intérieur de l'ordinateur » à la page 9](#page-8-1). Pour plus d'informations sur les pratiques d'excellence en matière de sécurité, consultez la page d'accueil de conformité à la réglementation en vigueur à l'adresse suivante : dell.com/regulatory\_compliance.

- <span id="page-63-1"></span>1 Retirez la batterie. Voir [« Retrait de la batterie » à la page 10](#page-9-2).
- 2 Suivez les instructions de l'[étape 1](#page-11-3) à l'[étape 2](#page-11-4) de la section [« Retrait d'un ou de](#page-11-5)  [plusieurs modules de mémoire » à la page 12](#page-11-5).
- 3 Retirez le disque dur. Voir [« Retrait de l'ensemble du disque dur » à la page 18.](#page-17-2)
- 4 Retirez l'ensemble de lecteur optique. Voir [« Dépose de l'ensemble lecteur optique »](#page-14-3)  [à la page 15](#page-14-3).
- 5 Retirez le clavier. Voir [« Retrait du clavier » à la page 22](#page-21-3).
- 6 Retirez le repose-mains. Voir [« Retrait du repose-mains » à la page 25.](#page-24-3)
- 7 Retirez le bloc écran. Voir [« Dépose de l'ensemble écran » à la page 54](#page-53-2).
- 8 Déposez le cadre d'écran. Voir [« Dépose du cadre d'écran » à la page 58.](#page-57-2)
- 9 Déposez les charnières d'écran. Voir [« Dépose des charnières d'écran » à la](#page-60-2)  [page 61](#page-60-2).

- <span id="page-64-0"></span>1 Déposez les vis qui fixent le panneau d'écran au capot arrière d'écran.
- 2 Soulevez avec précaution le panneau d'écran et retournez-le.

![](_page_64_Picture_3.jpeg)

 $\overline{3}$  vis (4)

- Rabattez le ruban adhésif collé sur le câble d'écran.
- Débranchez le câble d'écran du connecteur situé sur le panneau d'écran.

![](_page_65_Picture_2.jpeg)

### <span id="page-66-0"></span>Repose du panneau d'écran

AVERTISSEMENT : Avant d'ouvrir votre ordinateur, prenez connaissance des consignes de sécurité fournies et suivez les instructions indiquées à la section [« Avant de commencer » à la page 7](#page-6-2). Après une intervention à l'intérieur de l'ordinateur, suivez les instructions indiquées à la section [« Après une](#page-8-1)  [intervention à l'intérieur de l'ordinateur » à la page 9](#page-8-1). Pour plus d'informations sur les pratiques d'excellence en matière de sécurité, consultez la page d'accueil de conformité à la réglementation en vigueur à l'adresse suivante : dell.com/regulatory\_compliance.

#### <span id="page-66-1"></span>Procédure

- 1 Branchez le câble d'écran au connecteur du panneau d'écran.
- 2 Collez la bande adhésive qui fixe le câble de l'écran.
- 3 Placez doucement le panneau d'écran sur le capot arrière.
- 4 Alignez les trous de vis du panneau d'écran sur ceux du capot arrière.
- <span id="page-66-2"></span>5 Reposez les vis qui fixent le panneau d'écran au capot arrière.

- 1 Reposez les charnières d'écran. Voir [« Repose des charnières d'écran » à la page 63](#page-62-3).
- 2 Reposez le cadre d'écran. Voir [« Repose du cadre d'écran » à la page 60.](#page-59-3)
- 3 Remettez le bloc écran en place. Voir [« Réinstallation de l'ensemble d'écran » à la](#page-56-3)  [page 57](#page-56-3).
- 4 Remettez en place le repose-mains. Voir [« Remise en place du repose-mains » à la](#page-27-3)  [page 28](#page-27-3).
- 5 Réinstallez le clavier. Voir [« Réinstallation du clavier » à la page 24.](#page-23-3)
- 6 Remettez en place l'ensemble de lecteur optique. Voir [« Repose de l'ensemble](#page-16-3)  [lecteur optique » à la page 17.](#page-16-3)
- 7 Remettez le disque dur en place. Voir [« Remise en place de l'ensemble du disque](#page-20-3)  [dur » à la page 21.](#page-20-3)
- 8 Suivez les instructions de l['étape 3](#page-13-3) à l['étape 4](#page-13-4) de la section « Repose du ou des [modules de mémoire » à la page 14.](#page-13-5)
- 9 Réinstallez la batterie. Voir [« Réinstallation de la batterie » à la page 11](#page-10-3).
- 10 Suivez les instructions de la section [« Après une intervention à l'intérieur de](#page-8-1)  [l'ordinateur » à la page 9](#page-8-1).

### <span id="page-67-0"></span>Retrait du module de caméra

AVERTISSEMENT : Avant d'ouvrir votre ordinateur, prenez connaissance des consignes de sécurité fournies et suivez les instructions indiquées à la section [« Avant de commencer » à la page 7](#page-6-2). Après une intervention à l'intérieur de l'ordinateur, suivez les instructions indiquées à la section [« Après une](#page-8-1)  [intervention à l'intérieur de l'ordinateur » à la page 9](#page-8-1). Pour plus d'informations sur les pratiques d'excellence en matière de sécurité, consultez la page d'accueil de conformité à la réglementation en vigueur à l'adresse suivante : dell.com/regulatory\_compliance.

- <span id="page-67-1"></span>1 Retirez la batterie. Voir [« Retrait de la batterie » à la page 10](#page-9-2).
- 2 Suivez les instructions de l'[étape 1](#page-11-3) à l'[étape 2](#page-11-4) de la section [« Retrait d'un ou de](#page-11-5)  [plusieurs modules de mémoire » à la page 12](#page-11-5).
- 3 Retirez le disque dur. Voir [« Retrait de l'ensemble du disque dur » à la page 18.](#page-17-2)
- 4 Retirez l'ensemble de lecteur optique. Voir [« Dépose de l'ensemble lecteur optique »](#page-14-3)  [à la page 15](#page-14-3).
- 5 Retirez le clavier. Voir [« Retrait du clavier » à la page 22](#page-21-3).
- 6 Retirez le repose-mains. Voir [« Retrait du repose-mains » à la page 25.](#page-24-3)
- 7 Retirez le bloc écran. Voir [« Dépose de l'ensemble écran » à la page 54](#page-53-2).
- 8 Déposez le cadre d'écran. Voir [« Dépose du cadre d'écran » à la page 58.](#page-57-2)

- <span id="page-68-0"></span>1 Retirez la vis qui fixe le module de caméra au capot arrière de l'écran.
- 2 Déconnectez le câble de la caméra de son connecteur sur le module de caméra.
- 3 Détachez la bande qui fixe le module de caméra au capot arrière de l'écran.
- 4 Déposez le module de caméra du capot arrière de l'écran.

![](_page_68_Picture_5.jpeg)

## <span id="page-69-0"></span>Réinstallation du module de caméra

AVERTISSEMENT : Avant d'ouvrir votre ordinateur, prenez connaissance des consignes de sécurité fournies et suivez les instructions indiquées à la section [« Avant de commencer » à la page 7](#page-6-2). Après une intervention à l'intérieur de l'ordinateur, suivez les instructions indiquées à la section [« Après une](#page-8-1)  [intervention à l'intérieur de l'ordinateur » à la page 9](#page-8-1). Pour plus d'informations sur les pratiques d'excellence en matière de sécurité, consultez la page d'accueil de conformité à la réglementation en vigueur à l'adresse suivante : dell.com/regulatory\_compliance.

#### <span id="page-69-1"></span>Procédure

- 1 Alignez le module de caméra sur le capot arrière de l'écran.
- 2 Remettez en place la vis qui fixe le module de caméra au capot arrière de l'écran.
- 3 Remettez en place la bande qui fixe le module de caméra au capot arrière de l'écran.
- <span id="page-69-2"></span>4 Connectez le câble de la caméra à son connecteur sur le module de caméra.

- 1 Reposez le cadre d'écran. Voir [« Repose du cadre d'écran » à la page 60.](#page-59-3)
- 2 Remettez le bloc écran en place. Voir [« Réinstallation de l'ensemble d'écran » à la](#page-56-3)  [page 57](#page-56-3).
- 3 Remettez en place le repose-mains. Voir [« Remise en place du repose-mains » à la](#page-27-3)  [page 28](#page-27-3).
- 4 Réinstallez le clavier. Voir [« Réinstallation du clavier » à la page 24.](#page-23-3)
- 5 Remettez en place l'ensemble de lecteur optique. Voir [« Repose de l'ensemble](#page-16-3)  [lecteur optique » à la page 17.](#page-16-3)
- 6 Remettez le disque dur en place. Voir [« Remise en place de l'ensemble du disque](#page-20-3)  [dur » à la page 21.](#page-20-3)
- 7 Suivez les instructions de l['étape 3](#page-13-3) à l['étape 4](#page-13-4) de la section [« Repose du ou des](#page-13-5)  [modules de mémoire » à la page 14.](#page-13-5)
- 8 Réinstallez la batterie. Voir [« Réinstallation de la batterie » à la page 11](#page-10-3).
- 9 Suivez les instructions de la section [« Après une intervention à l'intérieur de](#page-8-1)  [l'ordinateur » à la page 9](#page-8-1).

# <span id="page-70-0"></span>Flashage du BIOS

Une mise à jour flash du BIOS peut être nécessaire si une nouvelle version est disponible ou lors du remplacement de la carte système. Pour flasher le BIOS :

- 1 Allumez l'ordinateur.
- 2 Allez sur le site dell.com/support.
- 3 Si vous disposez du numéro de service de votre ordinateur, entrez ce numéro et cliquez sur Submit (Envoyer).

Si vous ne disposez pas de ce numéro, cliquez sur Detect Service Tag (Détecter le numéro de service) pour permettre la détection automatique du numéro de service de votre ordinateur.

![](_page_70_Picture_6.jpeg)

REMARQUE : S'il s'avère impossible de détecter automatiquement le numéro de service, sélectionnez votre produit dans les catégories de produits.

- 4 Cliquez sur Pilotes et téléchargements.
- 5 Dans la liste déroulante Operating System (Système d'exploitation), sélectionnez le système d'exploitation installé sur votre ordinateur.
- 6 Cliquez sur BIOS.
- 7 Cliquez sur Download File (Télécharger le fichier) pour télécharger la dernière version du BIOS de votre ordinateur.
- 8 Dans la page suivante, sélectionnez Single-file download (Télécharger un seul fichier) et cliquez sur **Continue** (Continuer).
- 9 Enregistrez le fichier et, lorsque le téléchargement est terminé, allez dans le dossier où vous avez enregistré le fichier de mise à jour du BIOS.
- 10 Cliquez deux fois sur ce fichier et laissez-vous guider par les instructions qui s'affichent.